# RTU-2001 RTU模块

# 产品使用手册

V6.00.00

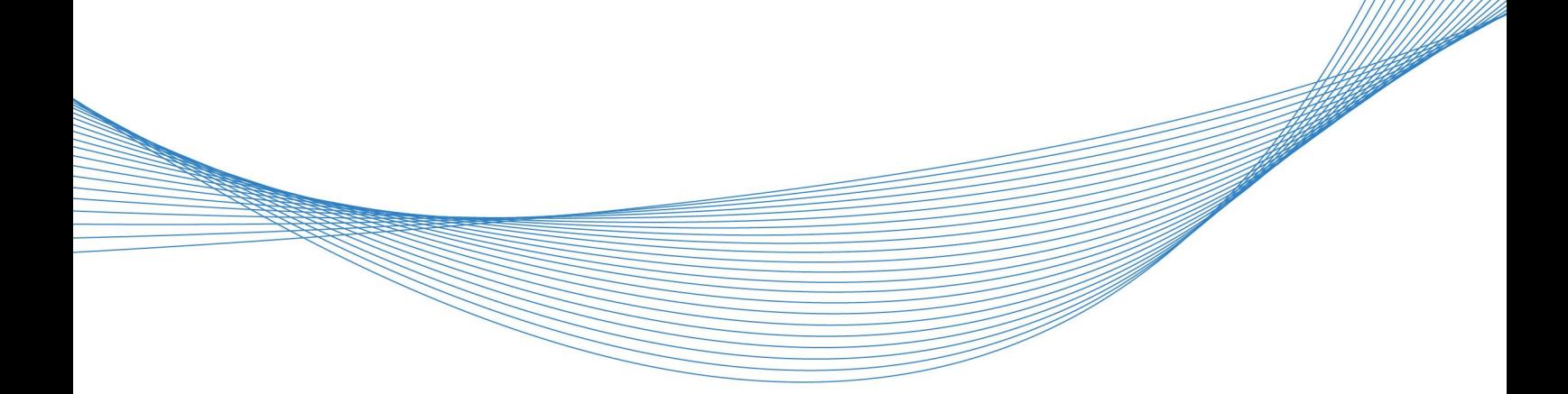

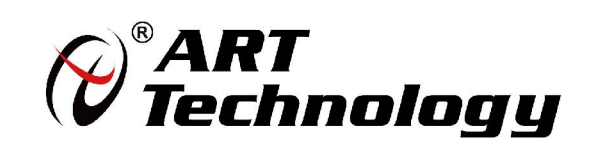

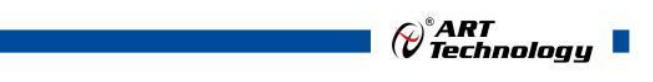

1

かいしゃ しょうしゃ しんしゃ しんしゃ しんしゃ しんしゃ しんしゃ しんしゃ

版权归阿尔泰科技所有,未经许可,不得以机械、电子或其它任何方式进行复制。 本公司保留对此手册更改的权利,产品后续相关变更时,恕不另行通知。

#### 司 免责说明

订购产品前,请向厂家或经销商详细了解产品性能是否符合您的需求。 正确的运输、储存、组装、装配、安装、调试、操作和维护是产品安全、正常运行的前提。本公司 对于任何因安装、使用不当而导致的直接、间接、有意或无意的损坏及隐患概不负责。

#### 司 安全使用小常识

1.在使用产品前,请务必仔细阅读产品使用手册;

2.对未准备安装使用的产品,应做好防静电保护工作(最好放置在防静电保护袋中,不要将其取出); 3.在拿出产品前,应将手先置于接地金属物体上,以释放身体及手中的静电,并佩戴静电手套和手 环,要养成只触及其边缘部分的习惯;

4.为避免人体被电击或产品被损坏,在每次对产品进行拔插或重新配置时,须断电;

5.在需对产品进行搬动前,务必先拔掉电源;

6.对整机产品,需增加/减少板卡时,务必断电;

7.当您需连接或拔除任何设备前,须确定所有的电源线事先已被拔掉;

8.为避免频繁开关机对产品造成不必要的损伤,关机后,应至少等待 30 秒后再开机。

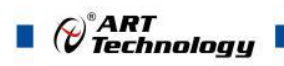

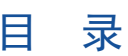

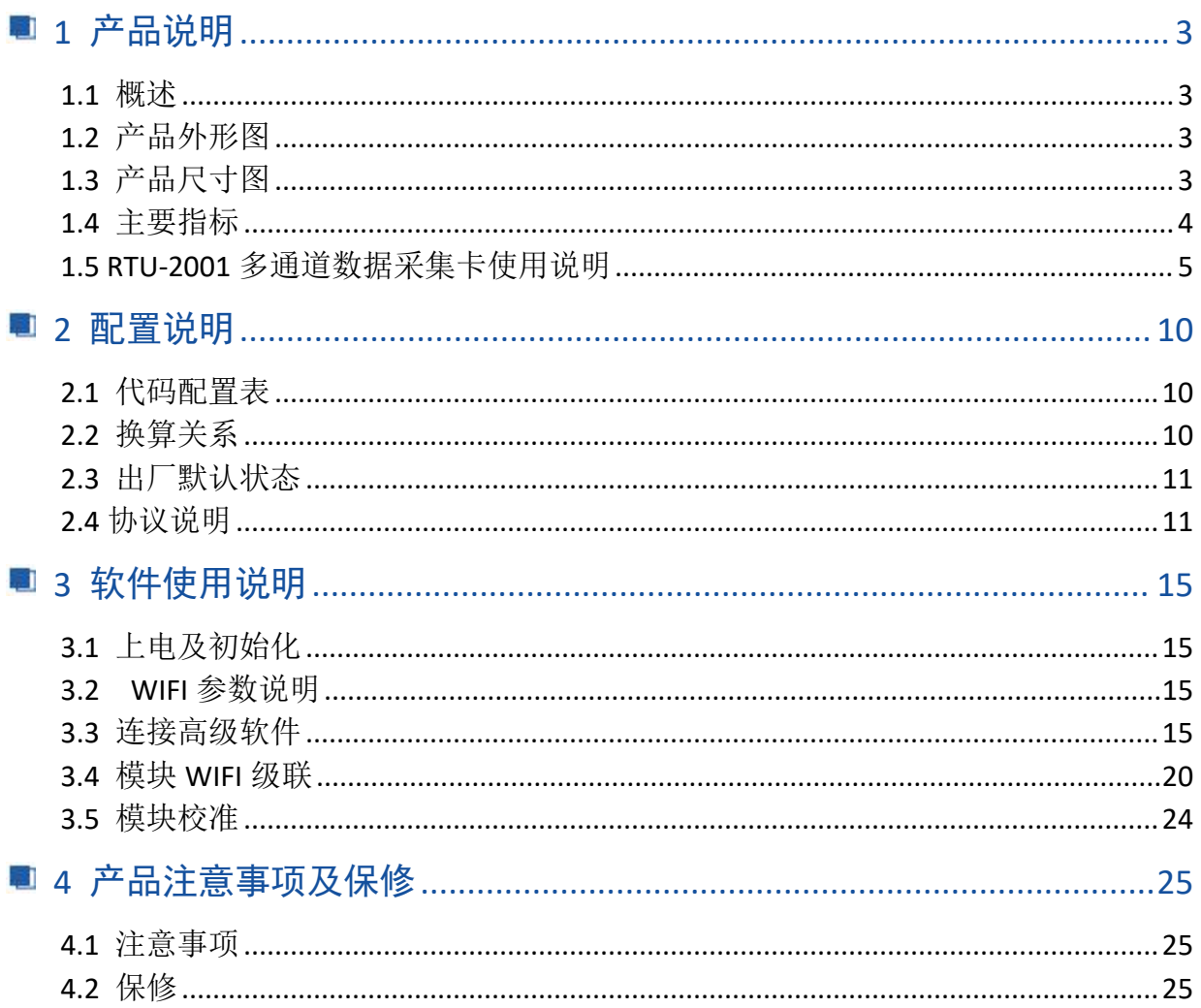

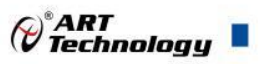

# <span id="page-4-0"></span>■ 1 产品说明

# <span id="page-4-1"></span>1.1 概述

RTU-2001 模块为 8 路差分模拟量输入,16 位 AD,采样率 10Hz/30Hz 可调,支持 485 通讯、 WiFi 通信和网口通讯三种方式,带有标准 Modbus-RTU 协议、Modbus-TCP 协议。配备良好的人机 交互界面,使用方便,性能稳定。

<span id="page-4-2"></span>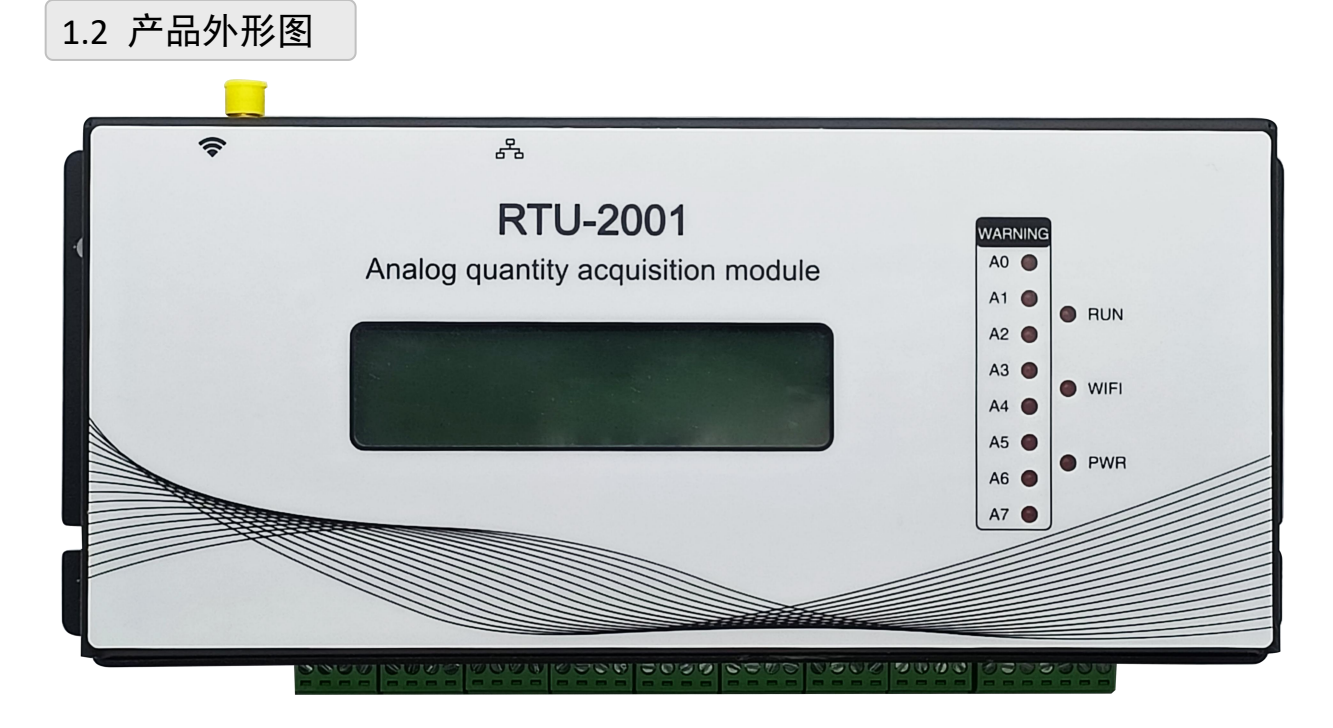

 $\boxtimes$  1

<span id="page-4-3"></span>1.3 产品尺寸图

注:单位毫米

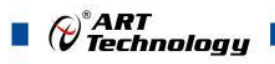

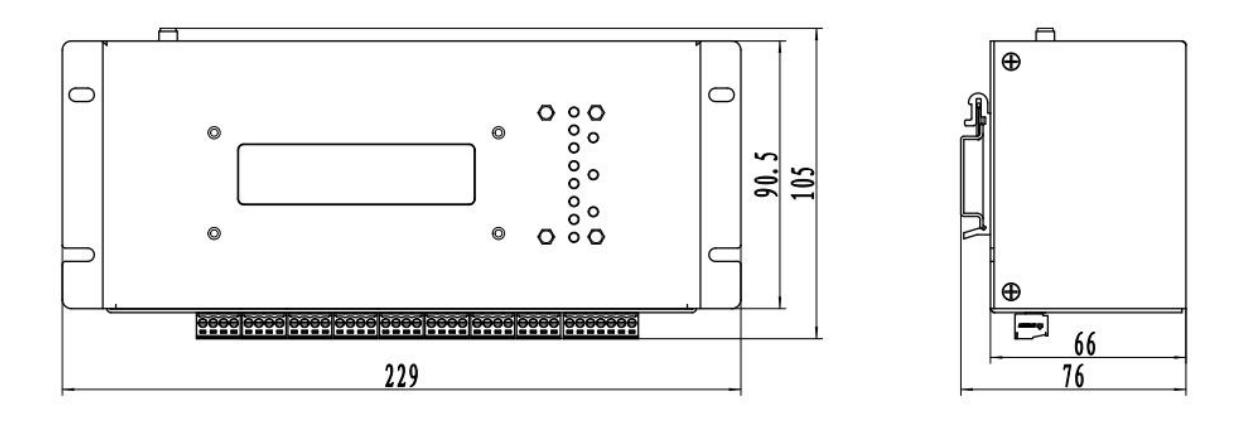

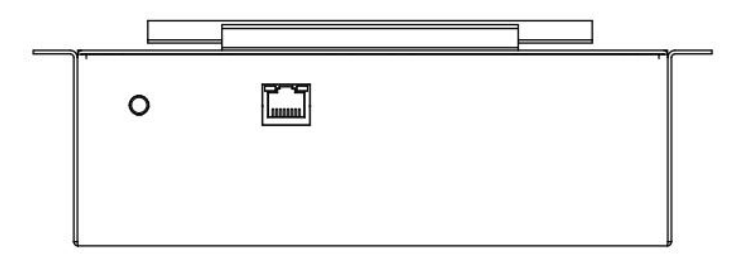

图 2

<span id="page-5-0"></span>1.4 主要指标

表 **1**

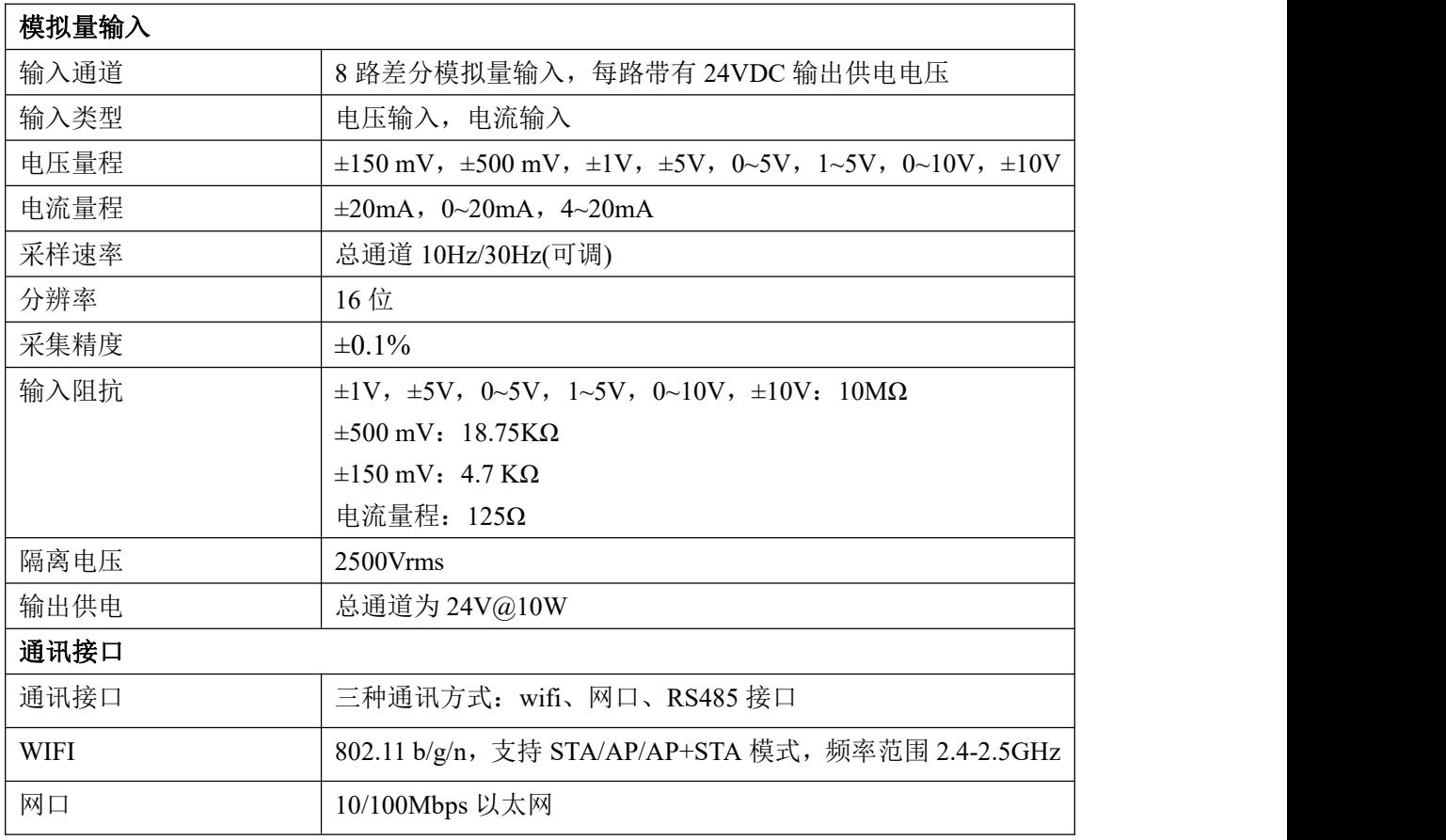

 $\bigotimes^{\circ}$ ART<br>Technology

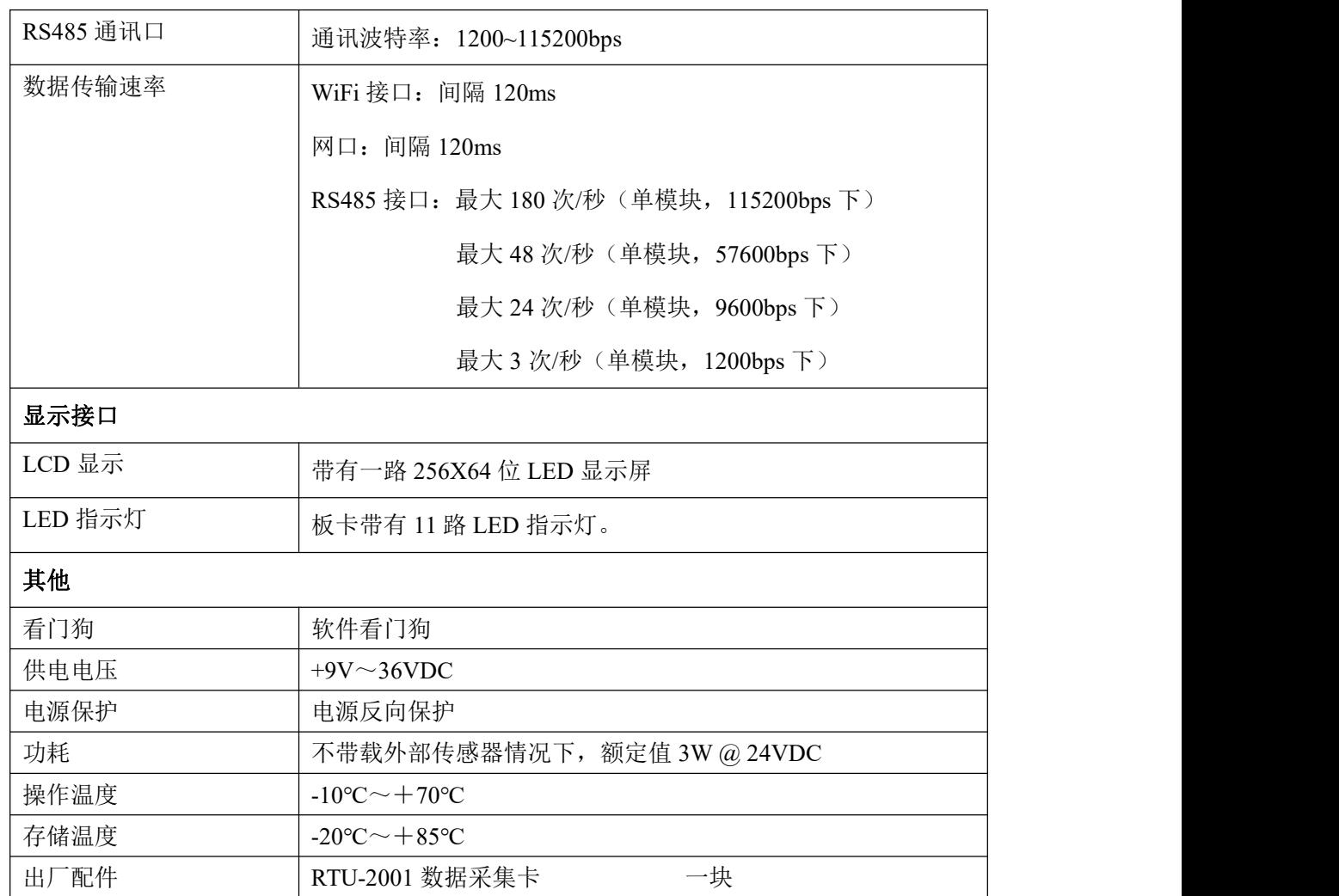

# <span id="page-6-0"></span>1.5 RTU-2001 多通道数据采集卡使用说明

# **1**、端子定义表

表 **2**

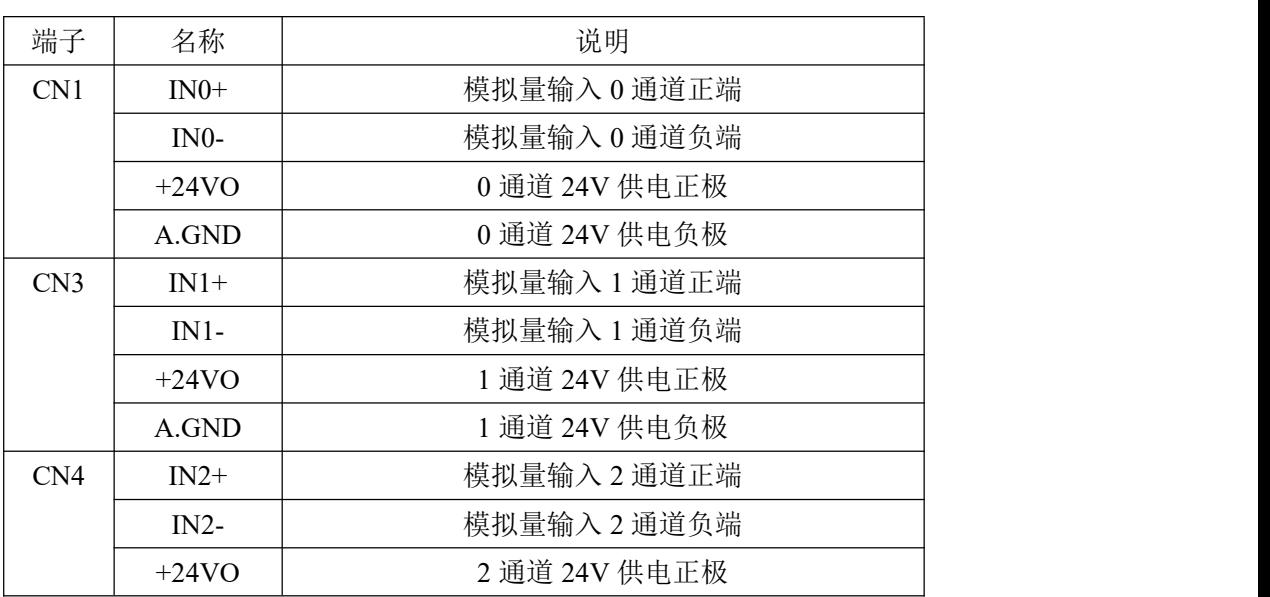

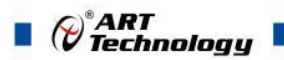

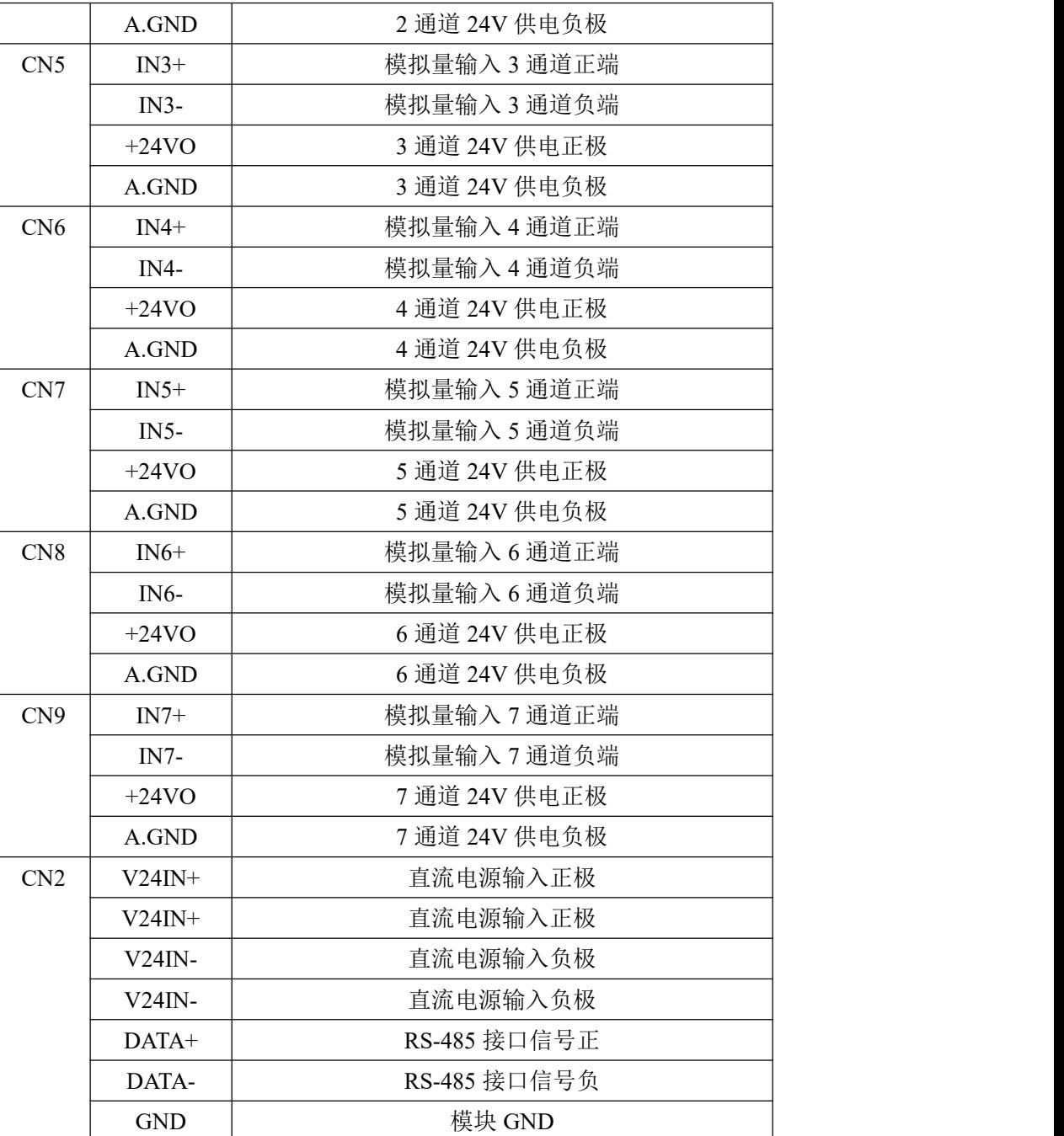

**2**、模块内部结构框图

 $\bigotimes^{\!\! s}\!\!{\textbf{ART}}$  Technology U.

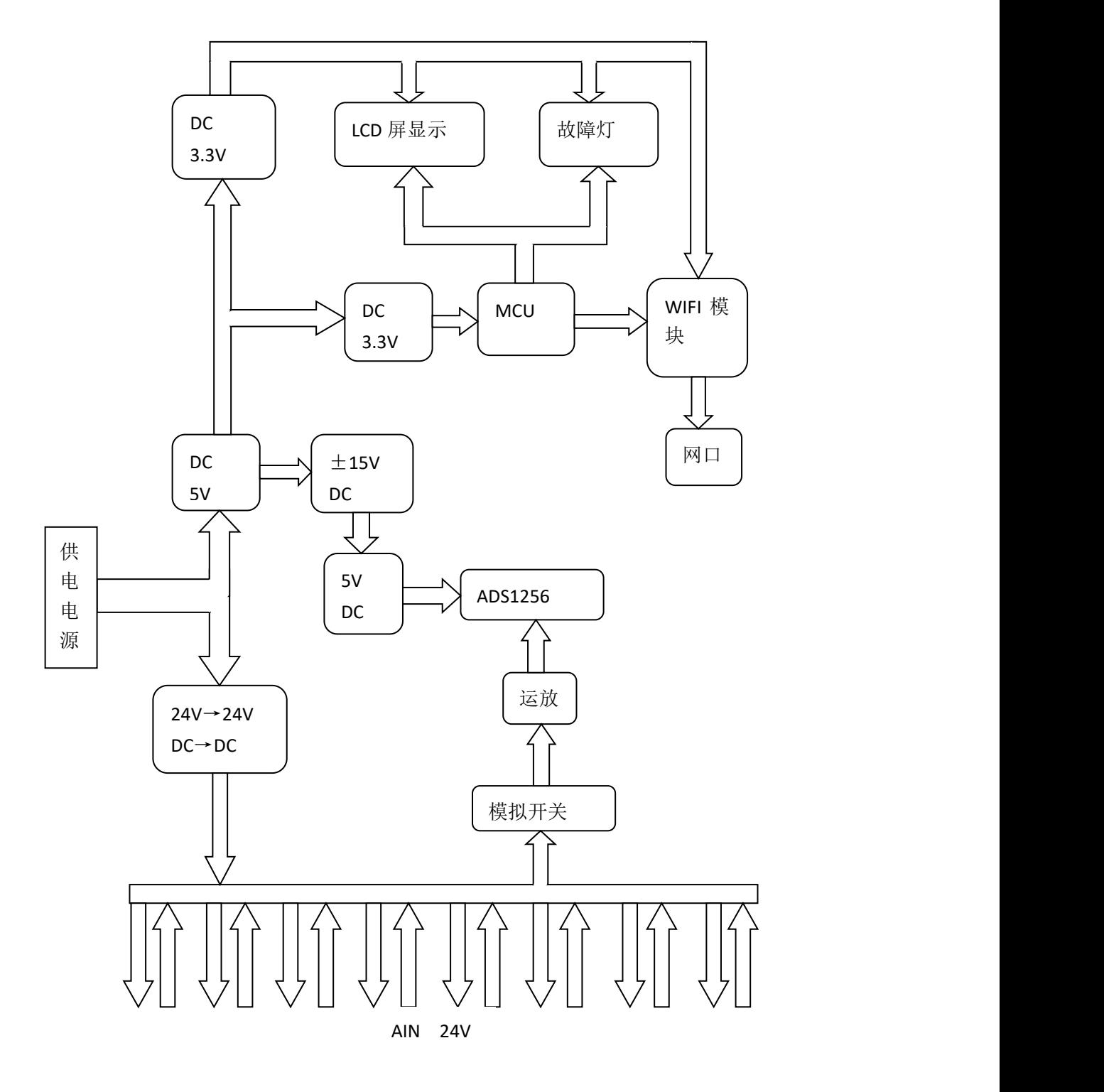

图 3

#### **3**、板卡跳线及复位按键说明

跳线 JP2~JP9 用来选择临近通道为电压或者电流输入。JP2~JP9 短接, 为电流输入(端接电阻 是 125R), JP2~JP9 断开, 为电压输入。跳线和通道对应关系如下:

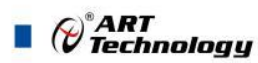

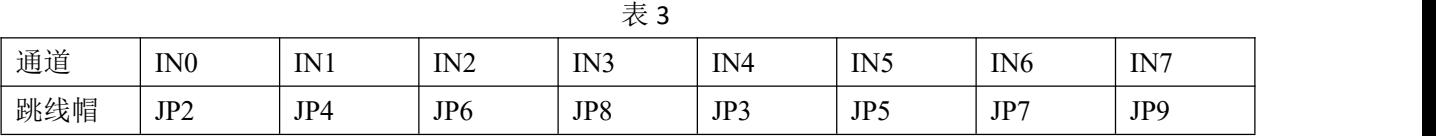

侧面按键 INIT 是用来恢复出厂模式,上电前按住 INIT 按键,上电后模块指示灯快速闪烁 3 次, 模块恢复出厂设置,见 2.3 出厂默认状态。

CN11 是电源输入控制开关,用跳线帽短接后电源通电。

J1 的 1、2 脚短接后使能看门狗,断开后开门狗不使用。

JP1、J4 为 WiFi 的调试口,暂时不用。

JP11、JP12 为控制器 U28 的调试口,暂时不用。

#### **4**、电源及通讯线连接

电源输入及 RS485 通讯接口如下图所示, 输入电源的最大电压为 36V, 超过量程范围可能会造 成模块电路的永久性损坏。

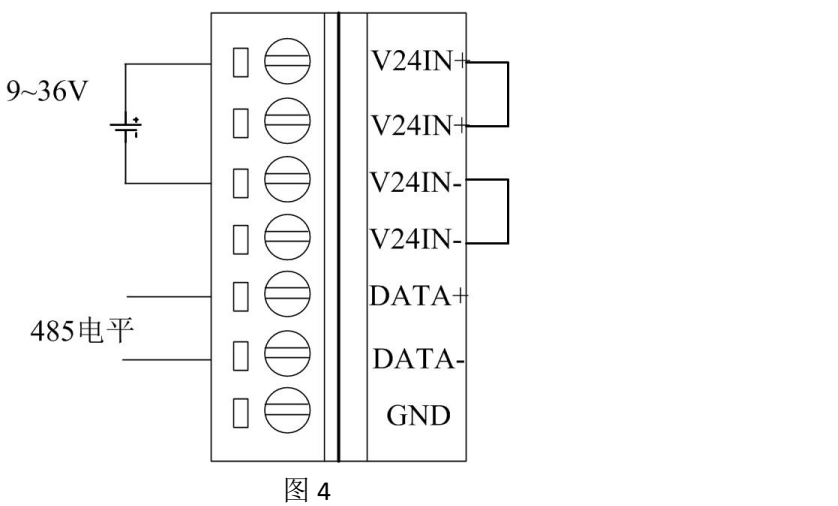

#### **5**、指示灯说明

模块总共上有 11 个指示灯:

PWR 为电源指示灯, 板卡上电后常亮;

RUN 为运行指示灯,模块上电后点亮,初始化完成正常运行时闪烁。INIT 复位按键短接上电 时,指示灯快速闪烁 3 次。

WIFI 为 Wifi 模块状态指示灯, 当 wifi 模块有连接时常亮, 无连接时灭。

A0~A7 为通道报警指示灯,分别对应通道 0~通道 7,当设置采集值超过上下限报警值时,指示 灯亮,否则灭。

#### **6**、模拟量输入连接

模块共有 8 路模拟量输入(0~7 通道),输入类型有电压、电流 2 种,具体类型需要连接高级 软件后进行设置,出厂默认设置为 4~20mA。单个通道的最大输入电压为 15V,超过此电压可能会 造成模块电路的永久性损坏。

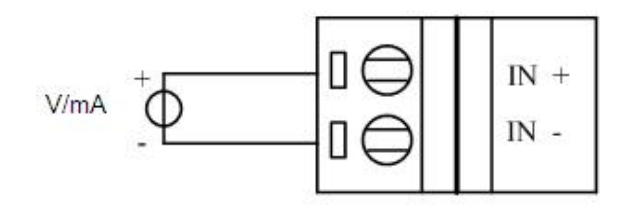

8 a.C. (1985). The contract of the contract of the contract of the contract of the contract of the contract of

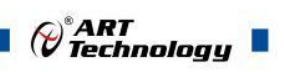

# 、显示板说明

显示板为液晶屏显示,显示 8 路信号采集值。

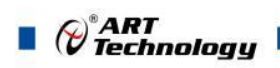

# <span id="page-11-0"></span>■ 2 配置说明

# <span id="page-11-1"></span>2.1 代码配置表

#### **1**、波特率配置代码表

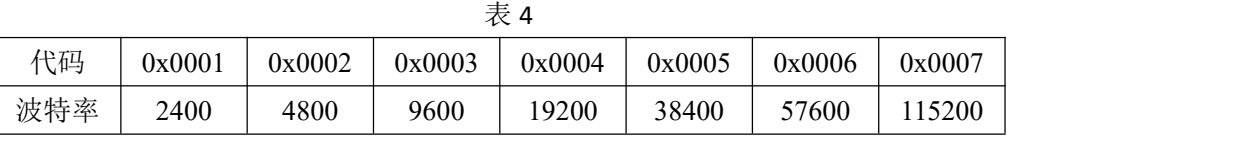

### **2**、模拟量输入范围配置代码表

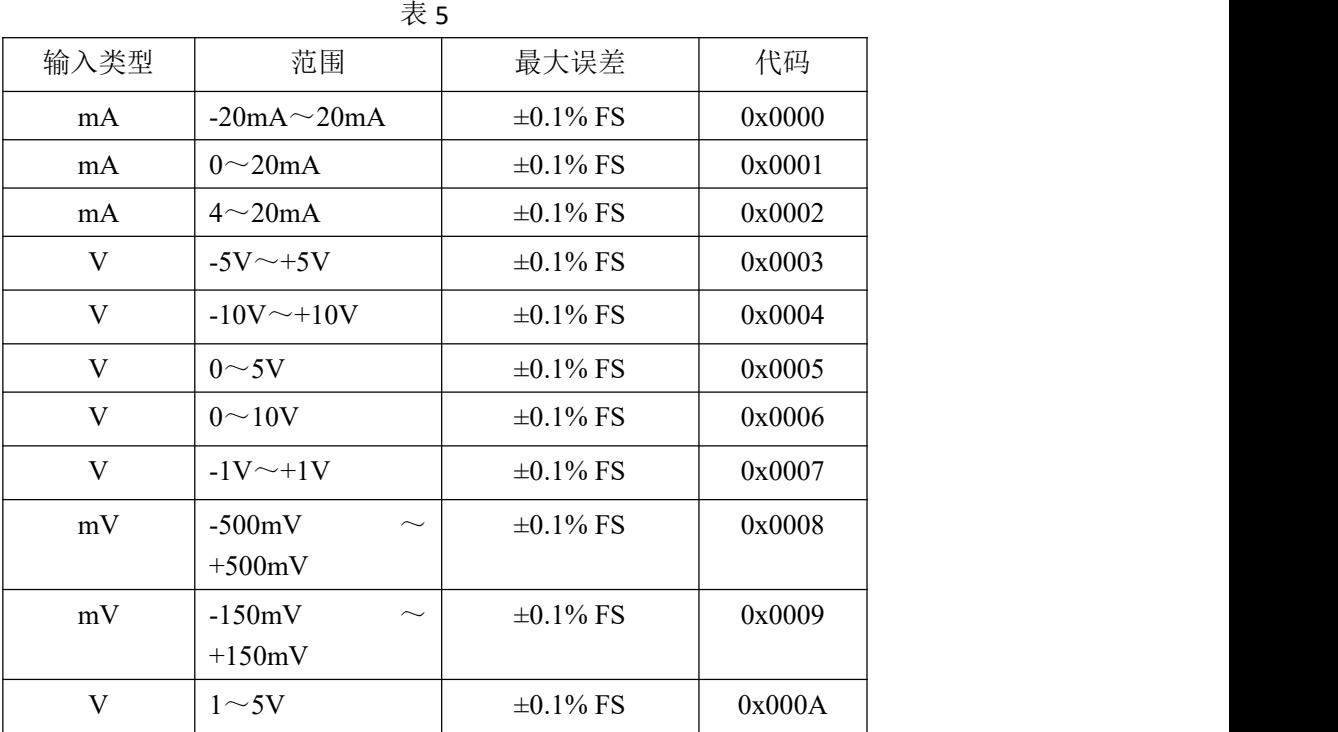

# <span id="page-11-2"></span>2.2 换算关系

1、数据寄存器的值与输入模拟量的对应关系(均为线性关系):

 $\bar{\mathcal{R}}$  6

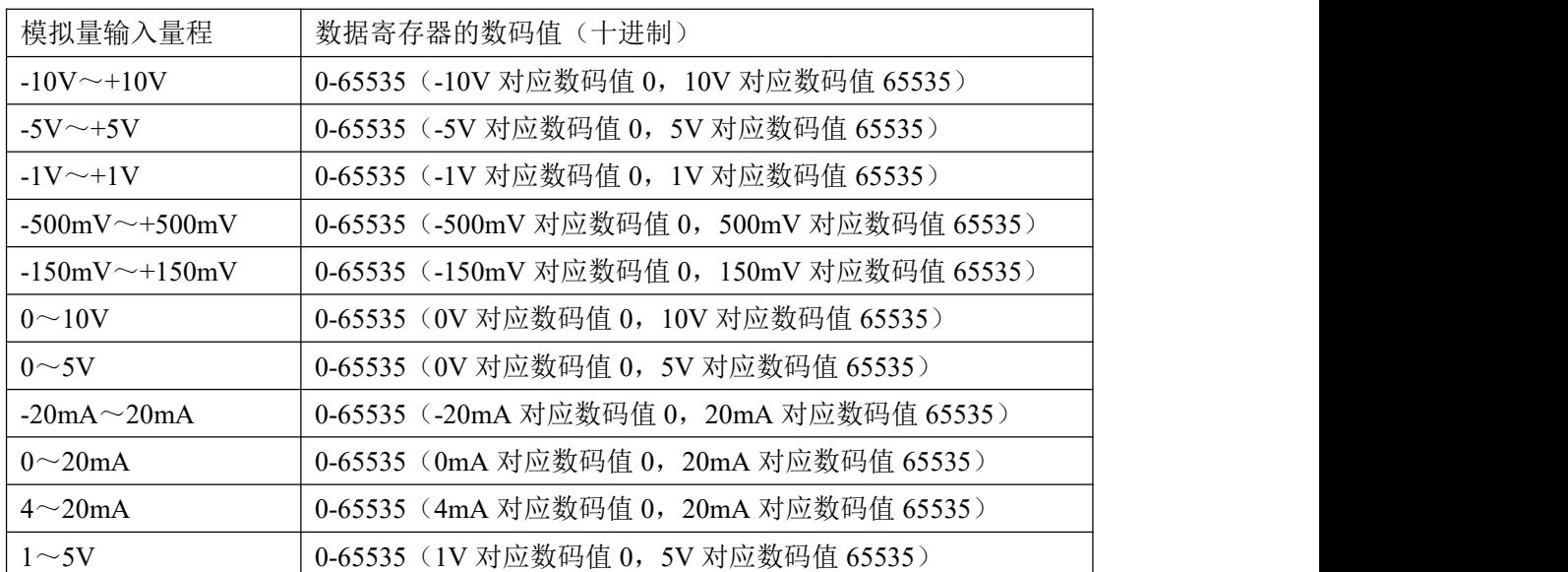

 $\mathcal{O}^\ast$ ART<br>Technology  $\blacksquare$ 

# <span id="page-12-0"></span>2.3 出厂默认状态

模块地址:1 波特率: 57600bps、8、1、N(无校验) 输入类型:4~20mA 通讯方式:485 协议类型:MODBUS-RTU 协议 WIFI 模式:AP 热点模式 WIFI 名称: HF-A21x\_AP WIFI 密码:12345678 模块 IP: 10.10.100.254 子网掩码:255.255.255.0 端口号:8899 TCP 最大连接数: 32 TCP 超时时间:300 秒

# <span id="page-12-1"></span>2.4 协议说明

模块上电后进入 AT 协议, 启动采样后进入 MODBUS-RTU 协议, 停止采样后重新进入 AT 协议。 AT 指令格式如下:

1、配置命令

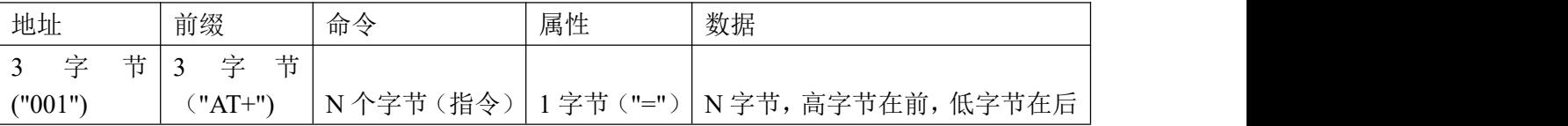

2、模块回复

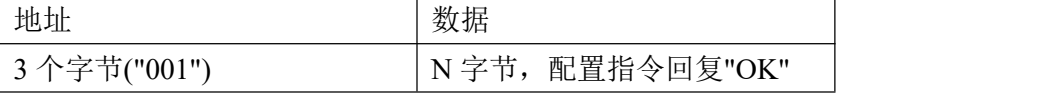

3、查询命令

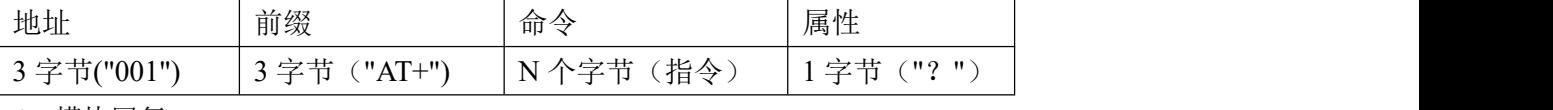

4、模块回复

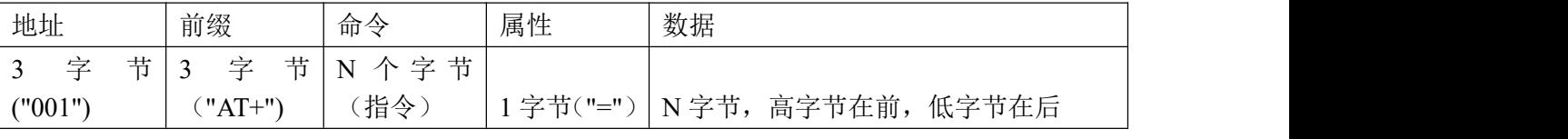

5、指令与数据内容:

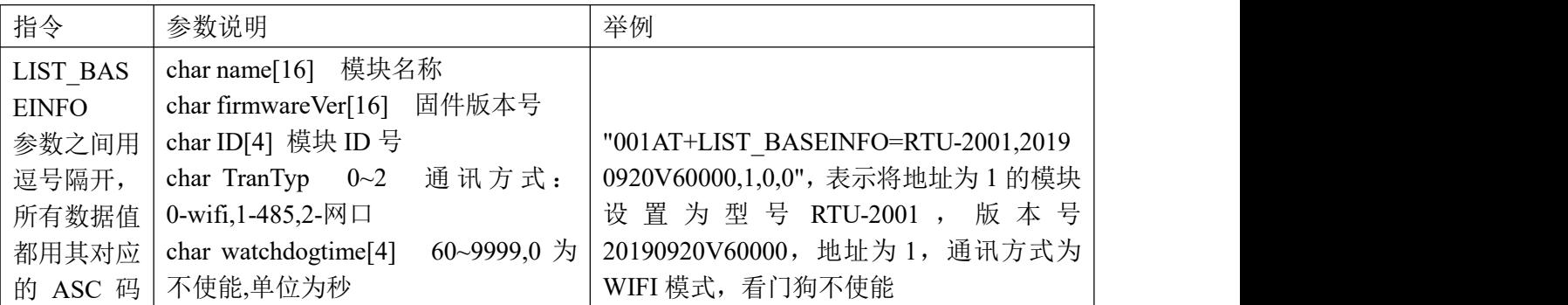

 $(11)$ 

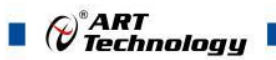

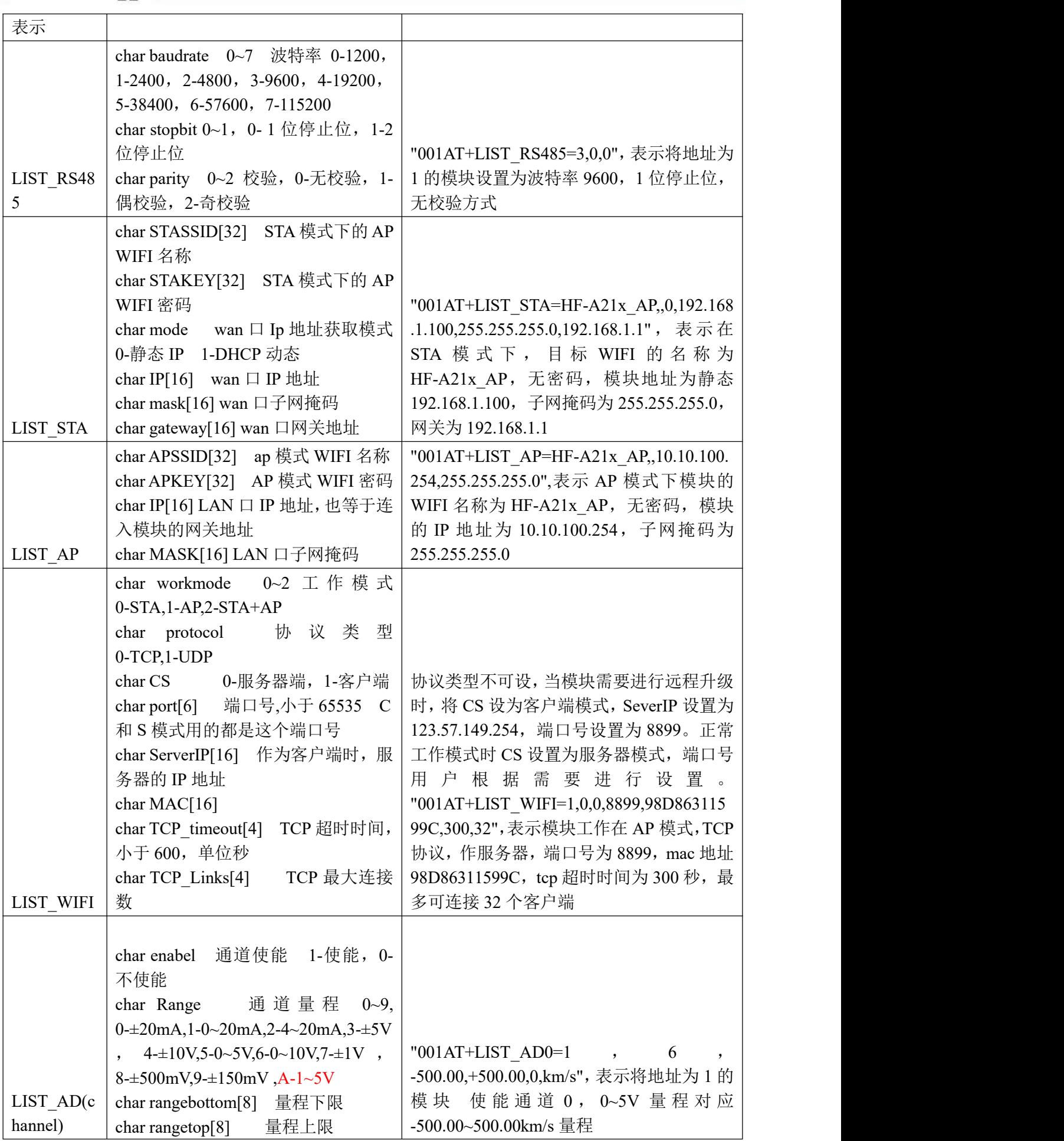

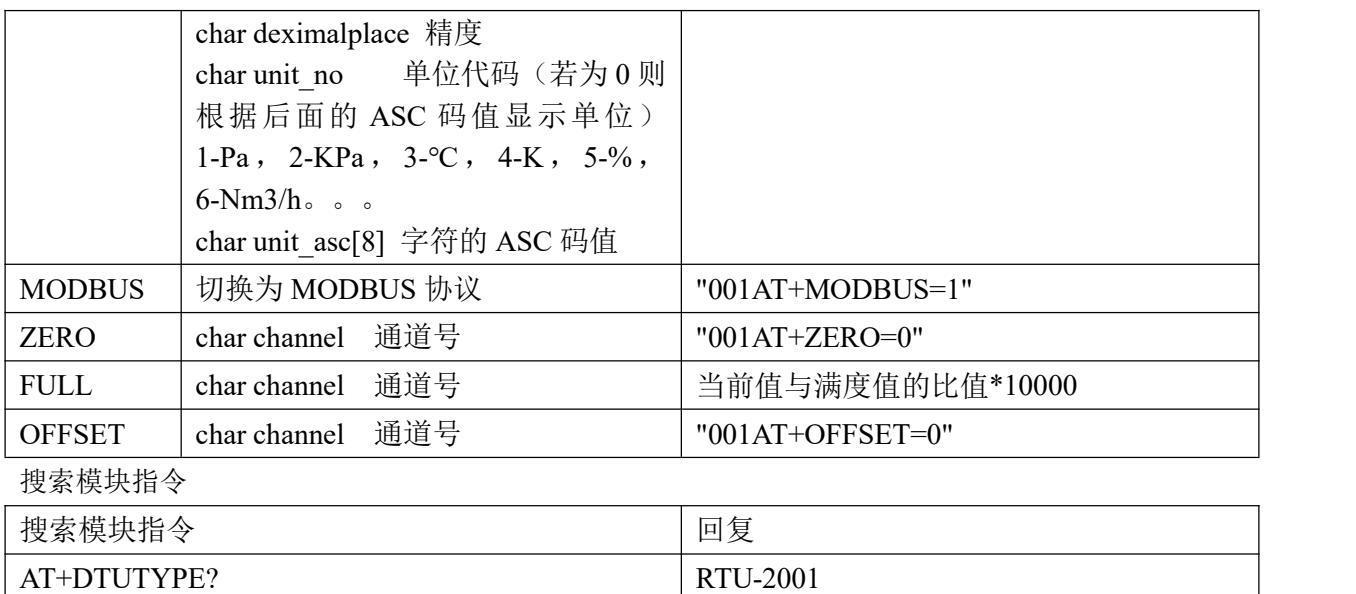

1、通讯方式配置为 RS485 时使用 ModbusRTU 协议,协议如下:

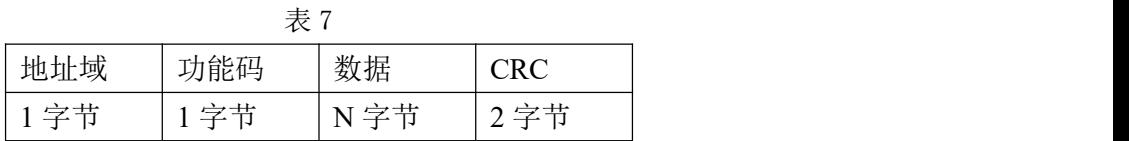

03、04 功能码:

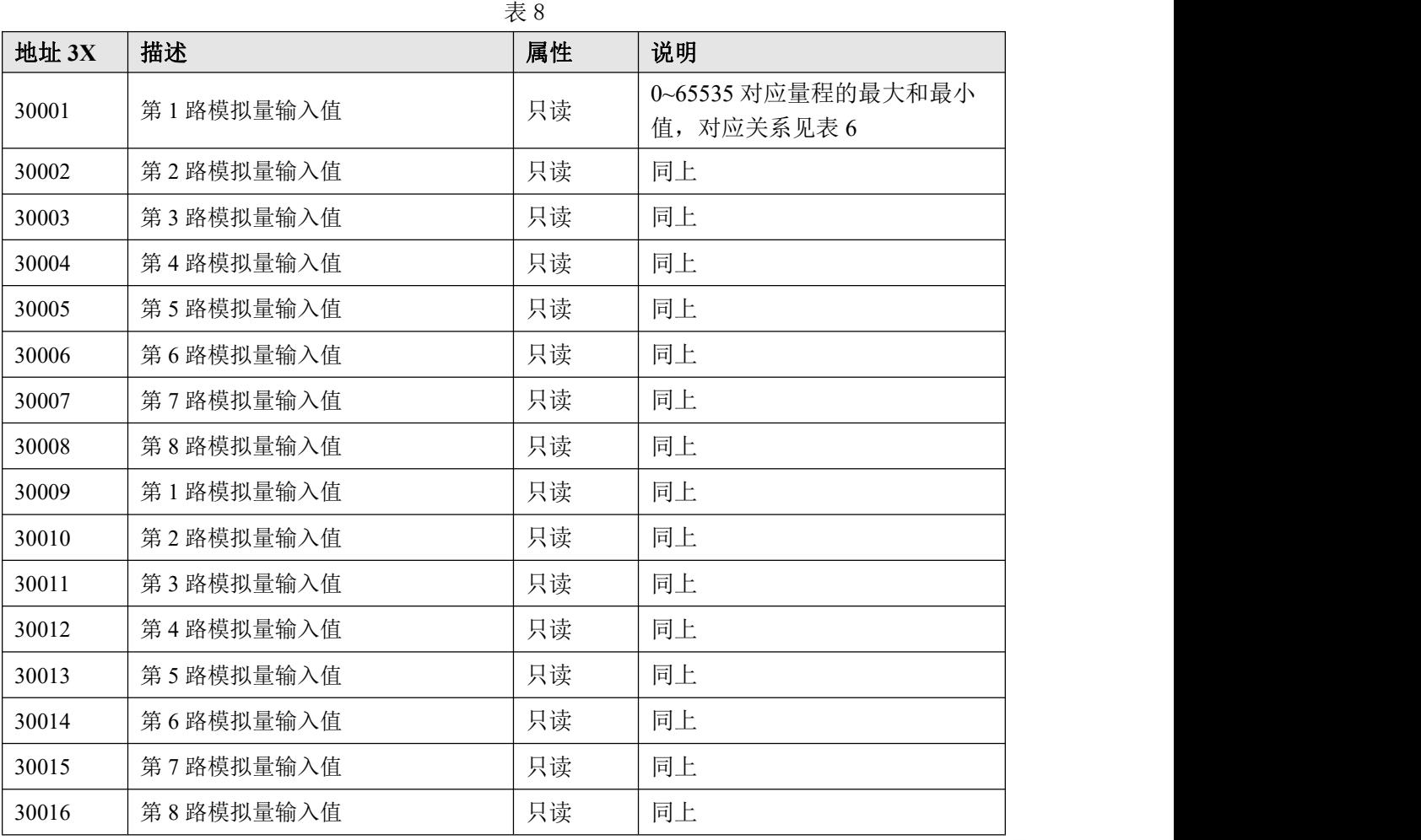

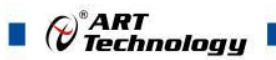

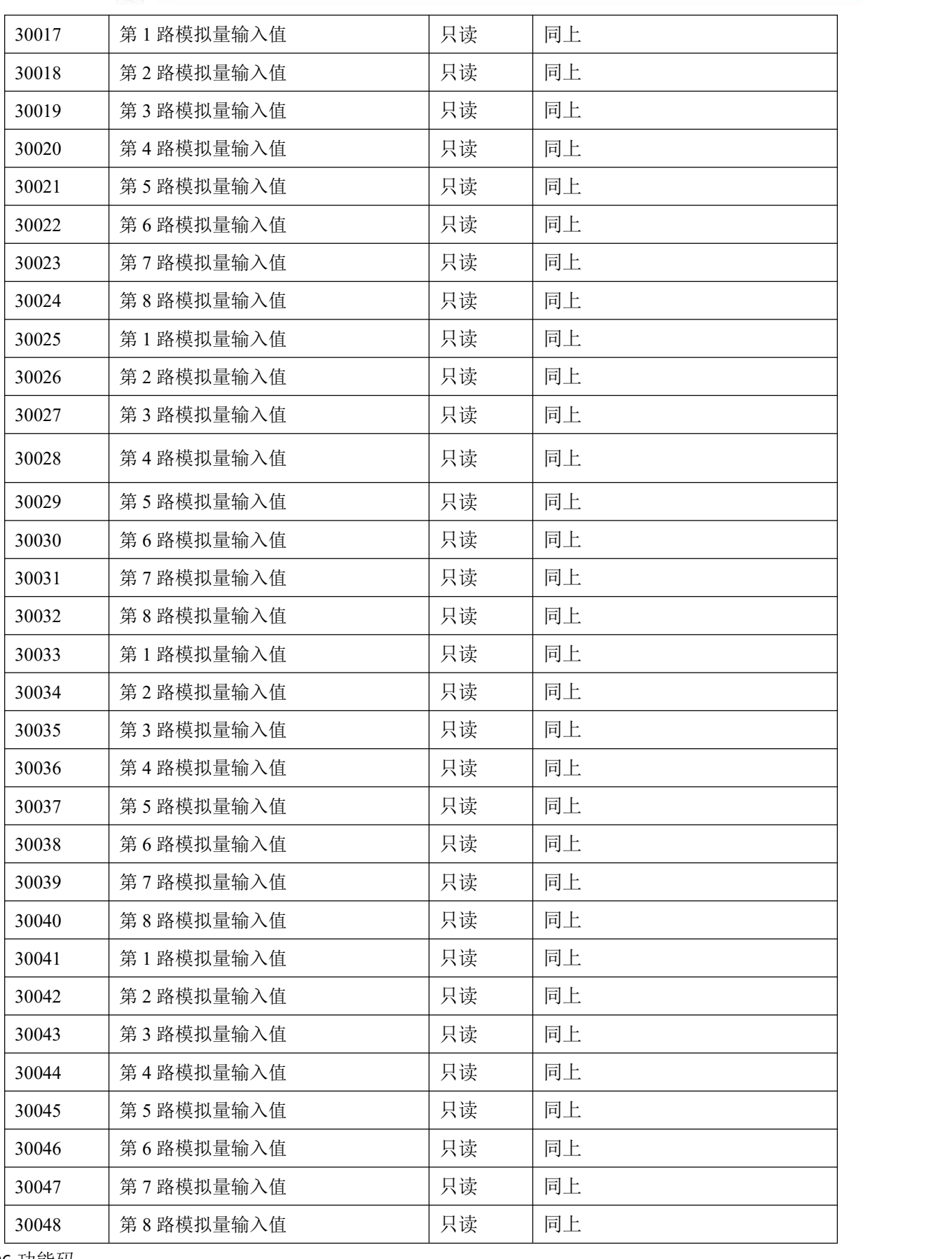

功能码:

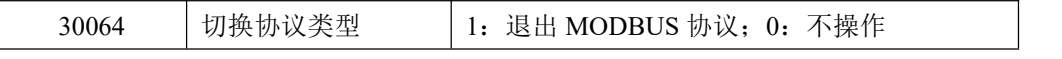

$$
\sqrt{14}
$$

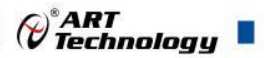

通信方式配置为 WIFI 和网口方式时遵循 MODBUS-TCP 协议, 协议如下: (地址分配表同 MODBUS-RTU 协议)

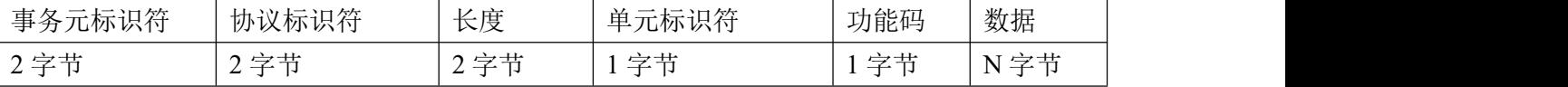

# <span id="page-16-0"></span>■ 3 软件使用说明

#### <span id="page-16-1"></span>3.1 上电及初始化

- 1) 连接电源: "V24IN+"接电源正, "V24IN-"电源负, 模块供电要求: +10V--+30V。
- 2) 连接通讯线:板卡通过转换模块 (RS232 转 RS485 或 USB 转 RS485) 连接到计算机, "DATA +"和"DATA-"分别接转换模块的"DATA+"和"DATA-"端。
- 3) 复位: 在断电的情况下, 按动模块的按键 S1, 加电后指示灯闪烁 3 次, 之后常亮, 初始化完成 后以 1Hz 频率闪烁, LCD 屏显示采集到的 AD 值。

#### <span id="page-16-2"></span>3.2 WIFI 参数说明

- 1) STA:无限终端模式
- 2) AP: 无限接入点模式
- 3) SSID: AP 模式下为板卡的 WIFI 热点名称, STA 模式下为要接入的热点的名称。
- 4) KEY:AP 模式下为板卡的 WIFI 热点密码, STA 模式下为要介入的热点的密码。

5)IP:模块本身的 IP,STA 模式下应该设置为与要连接的热点同一网段,AP 模式下为其他模块和计 算机的网关地址。

6)Subnet:子网掩码,AP 模式下直接设置为 255.255.255.0 即可,STA 模式下和要连接的热点设置 成一样的即可,一般为 255.255.255.0 或者 255.255.0.0.

7)Mask:网关地址,STA 模式下应该配置成要连接的热点的 IP 地址。

#### <span id="page-16-3"></span>3.3 连接高级软件

1) 连接好模块后上电,打开 RTU-2001 测试软件,点击连接的串口,出现下面界面,选择波特率 57600,其它的选项默认,点击搜索按钮。

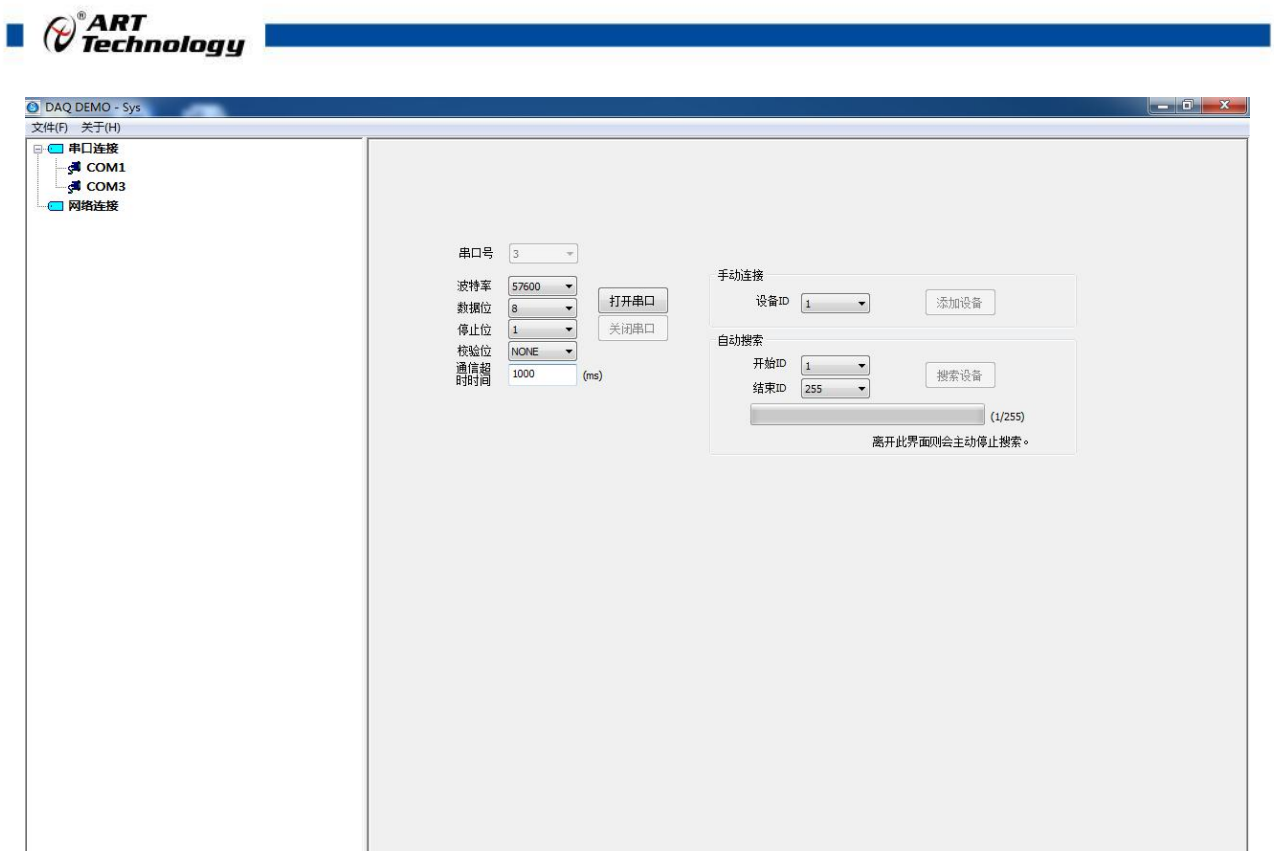

图 9

2) 出现如下配置界面则正常,若不出现模块信息则需重复以上步骤。

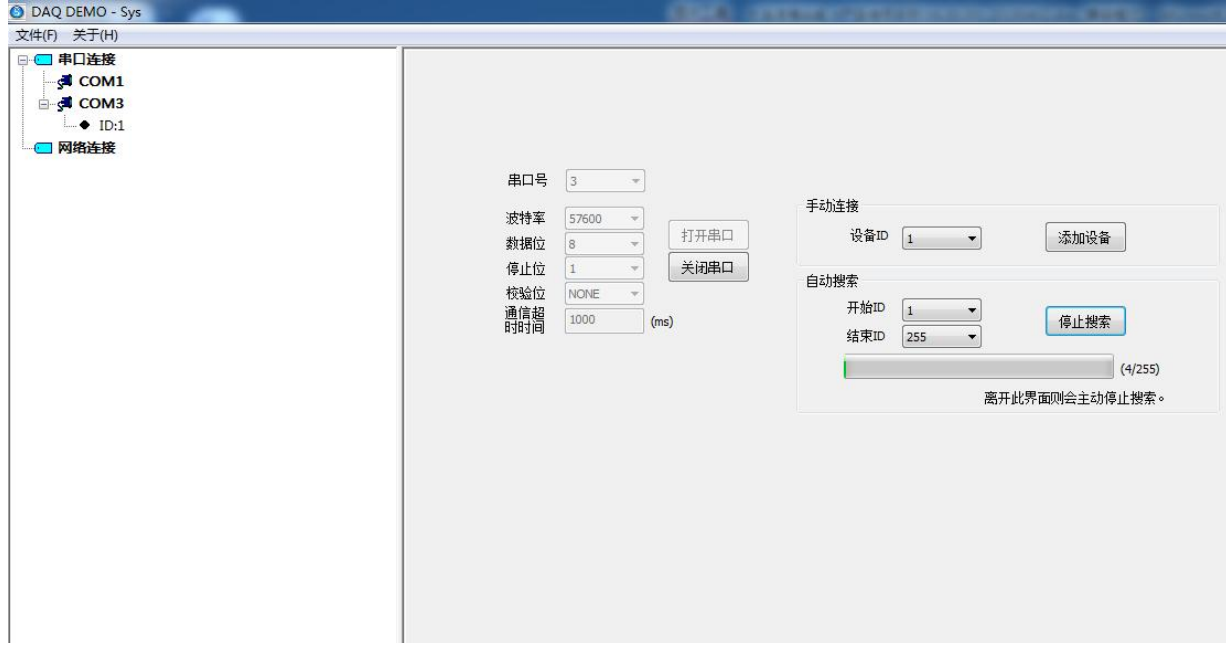

图 10

3) 点击模块信息则出现模块基本信息界面,此界面可以配置模块 ID、通讯看门狗时间和设备通信 方式。RS485 方式遵循 MODBUS-RTU 协议, WIFI 和网口方式遵循 MODBUS-TCP 协议。这 3 个参数更改后立即生效。

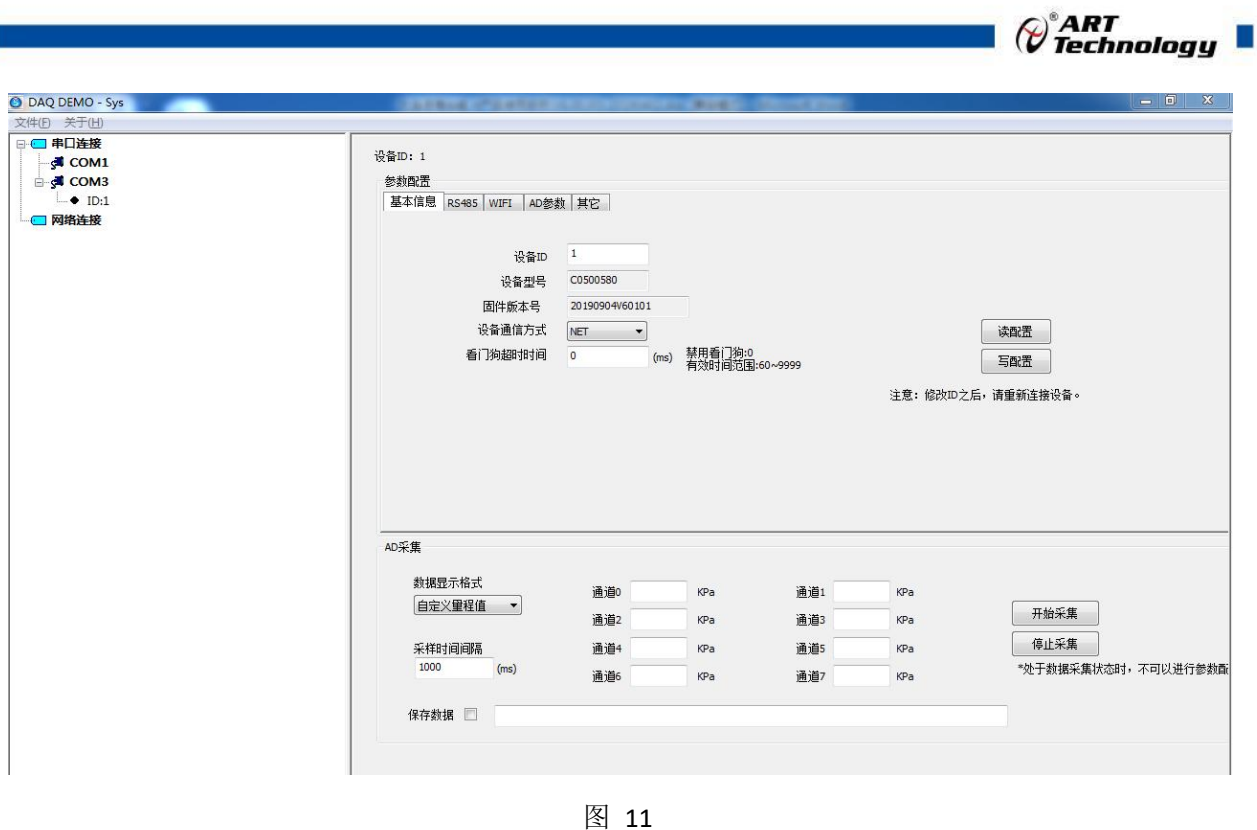

4) 点击 RS485 选项卡,出现如下界面。该界面可以对模块波特率、停止位和校验位进行设置。

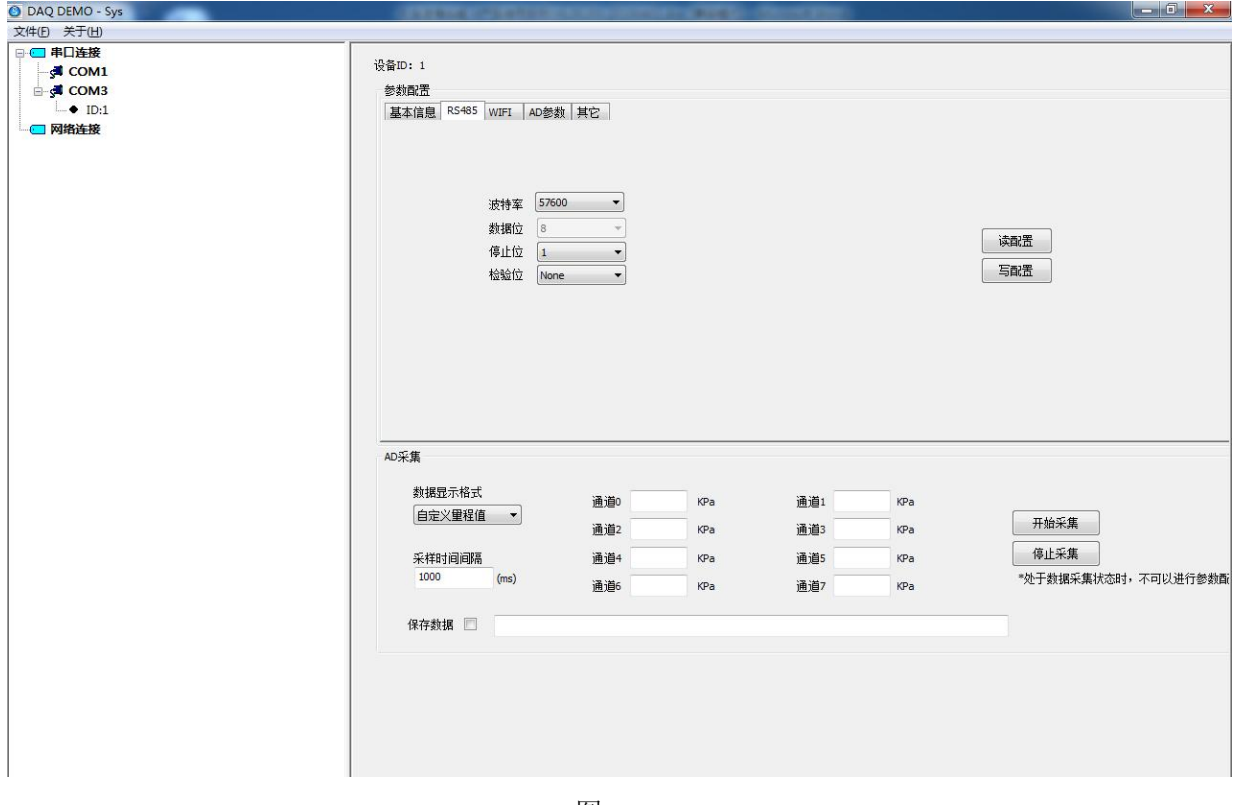

图 12

5) 点击 WIFI 选项卡, 出现如下界面, 可以对模块的 WIFI 部分参数进行设置。

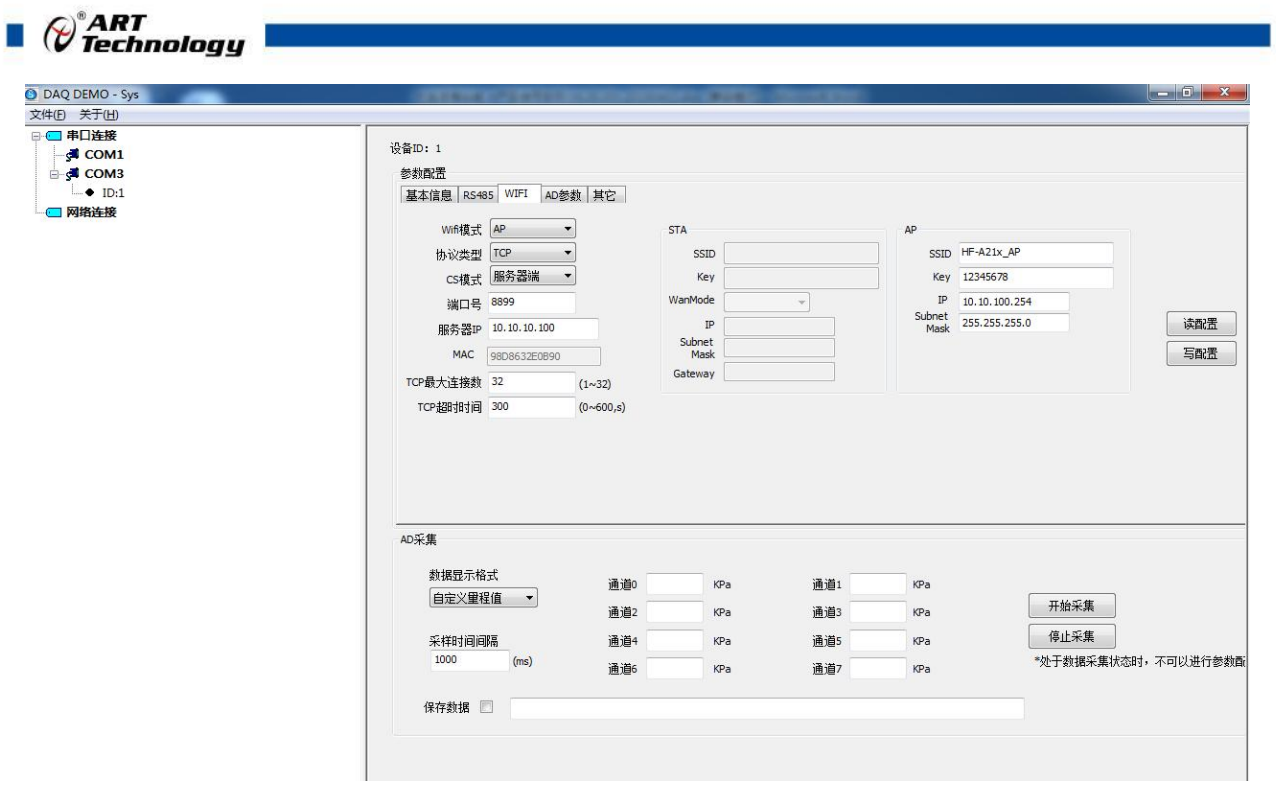

图 13

6) 点击 AD 参数选项卡,出现如下界面,可以对 AD 信号采集量程、显示范围、精度和单位进行 配置。

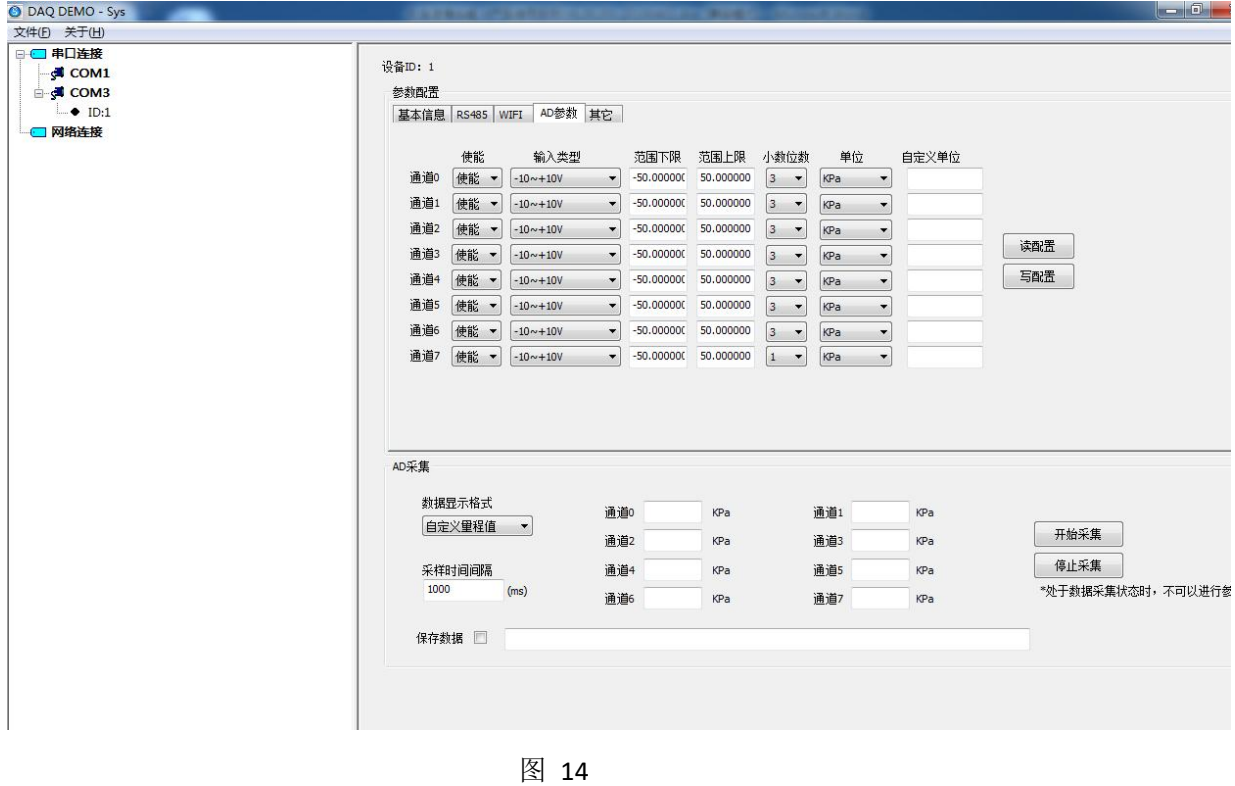

7) 配置完模块参数后,点击开始采集,测试软件开始读取模块数据。

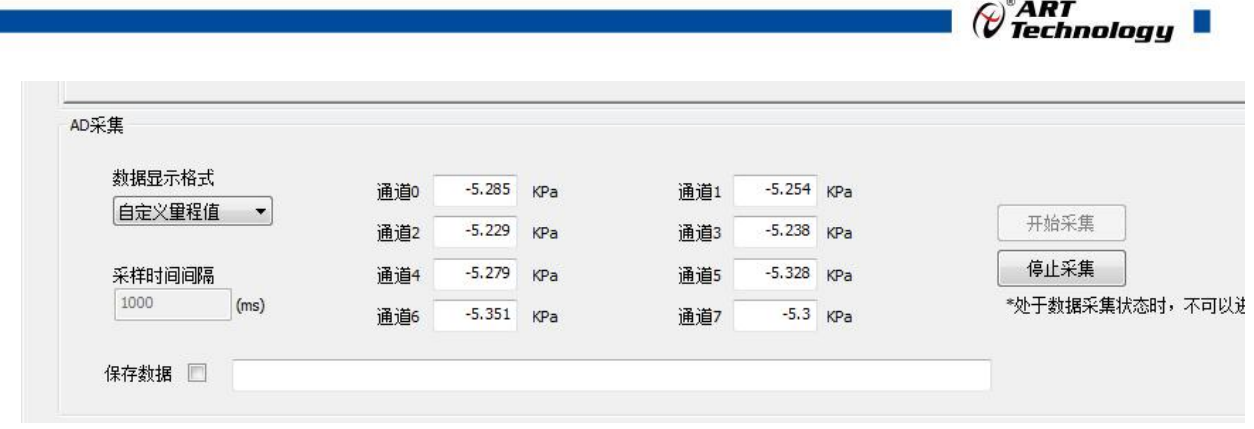

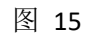

8)WIFI 热点模式,PC 搜索到模块 WIFI 的名称,输入密码,连接到模块 AP。

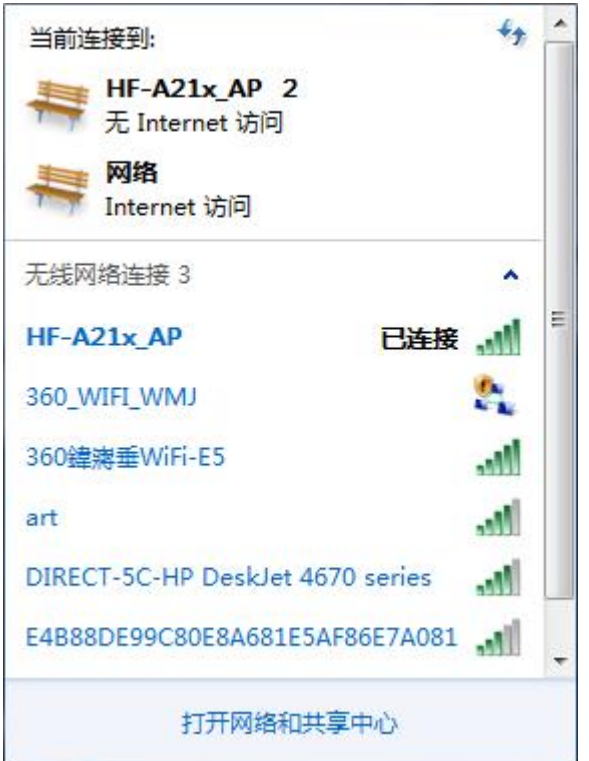

测试软件点击网络连接,输入模块的 IP 地址和端口号,点击连接设备,出现以下界面

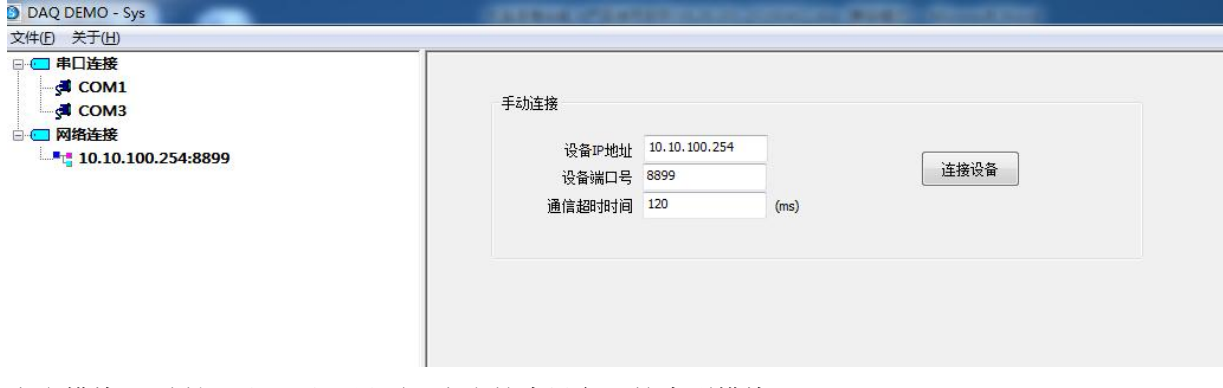

点击模块 IP 地址, 出现以下界面。点击搜索设备, 搜索到模块。

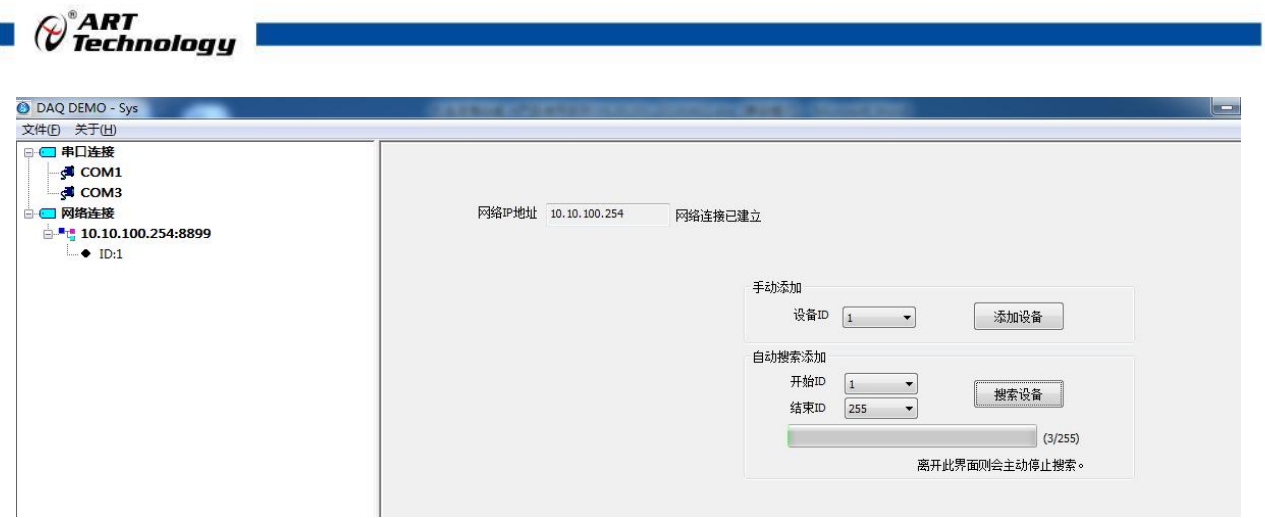

9) WIFI 终端模式, 配置正确的 STA 部分参数, 模块上电后会自动连接 SSID 部分的热点。该过程 需要几分钟时间,请耐心等待。与测试模块的连接过程与 WIFI 热点模式相同。

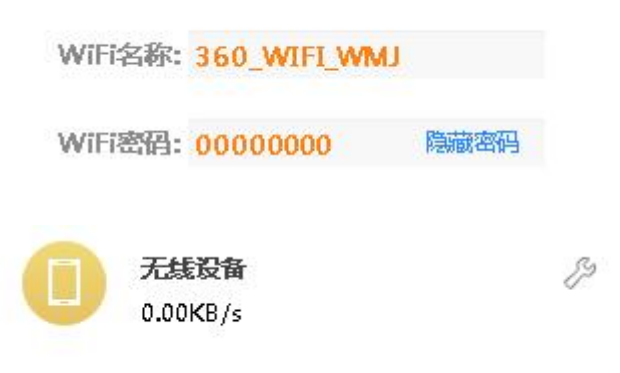

10)网口连接模式,将模块和 PC 配置为同一网段,与测试模块的连接过程与 WIFI 模式相同。

<span id="page-21-0"></span>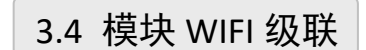

#### **3.4.1**

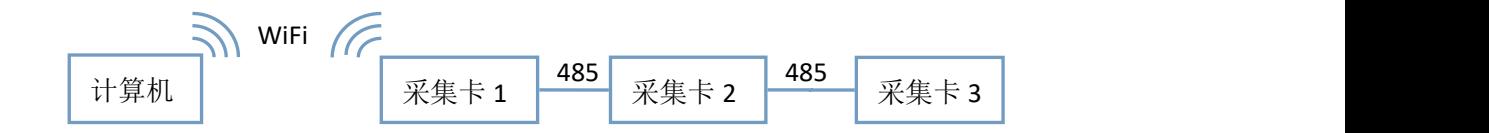

1) 采集卡 1 配置成 AP 模式, 热点名称和密码如下:

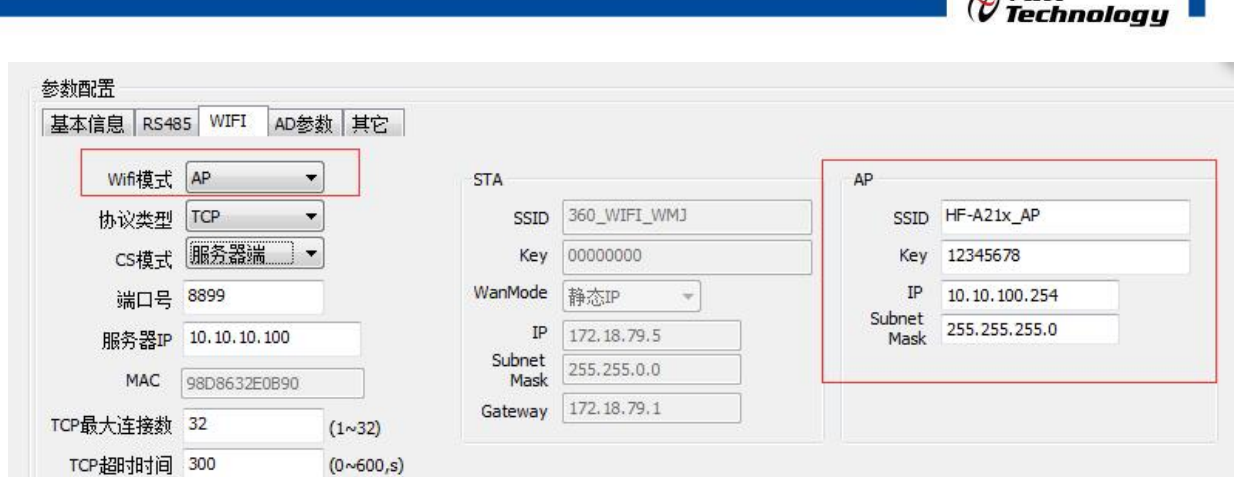

 $\bigcap^{\otimes} \mathbf{A} \mathbf{R} \mathbf{T}$ 

2) 采集卡 2 和采集卡 3 可以配置成 AP 模式, 只要 SSID 名称不和采集卡 1 相同即可。三个板 卡配置成 3 个不同的 ID 号, 通信方式都配置成 WIFI 模式。

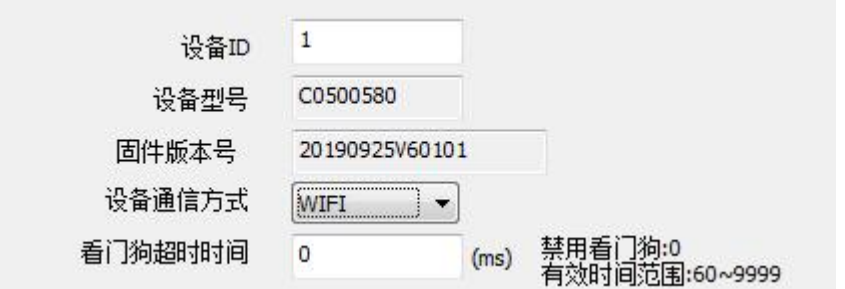

3) 计算机在网络列表中选择 HF-A21x\_AP, 点击连接后输入密码 12345678, 模块会给计算机分 配 IP 地址。打开上位机软件,点击网络连接,输入采集卡 1 的 IP 地址。

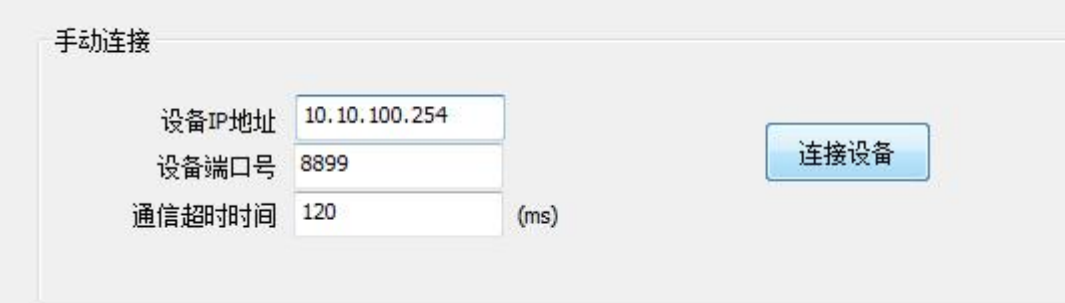

4)点击连接设备,上位机显示板卡 1

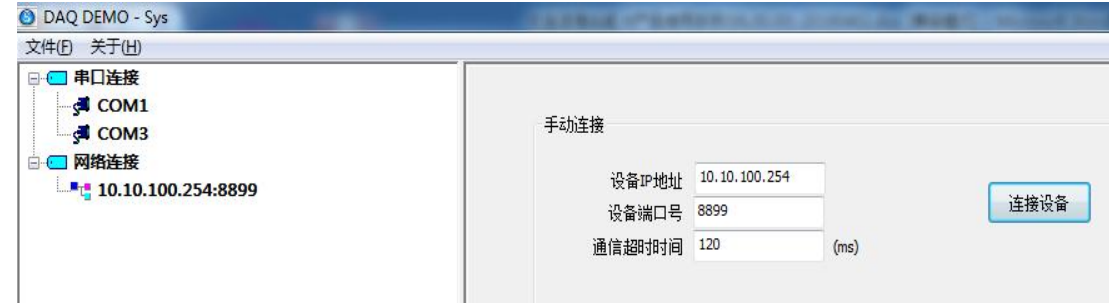

4)点击左侧的 IP 地址和端口号,之后点击搜索设备/添加设备,之后可以进行配置和数据采集

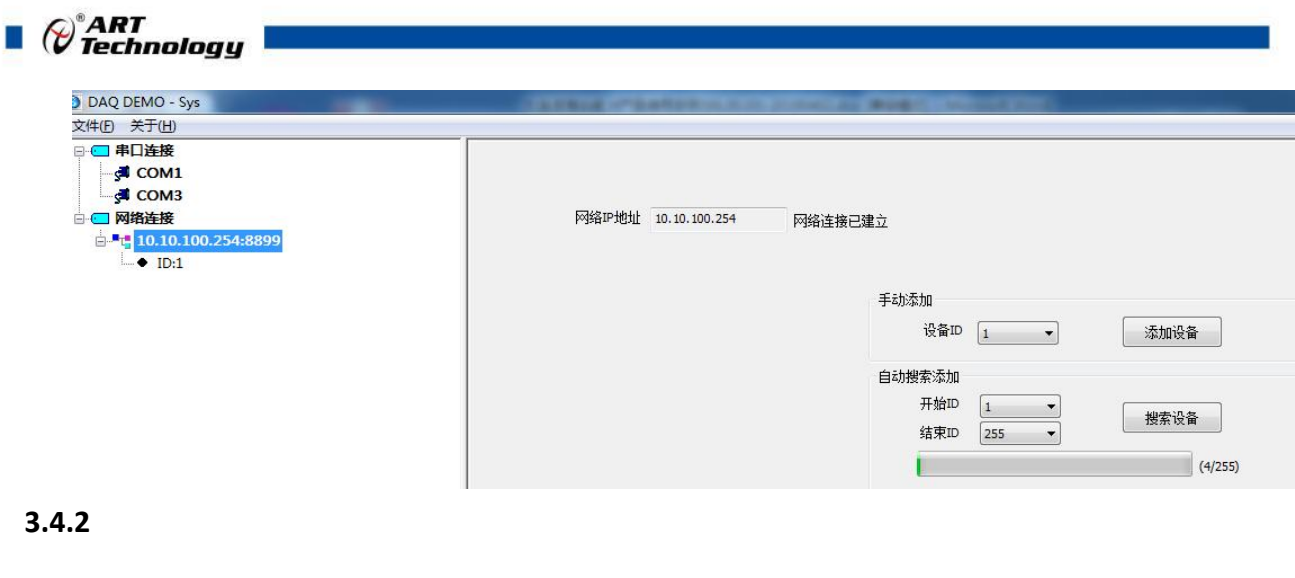

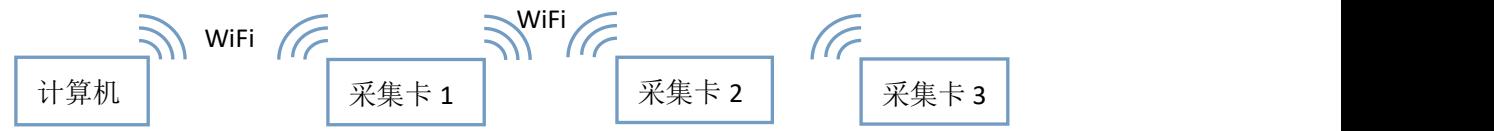

1) 采集卡 1 配置成 AP 热点模式, 热点名称和密码如下

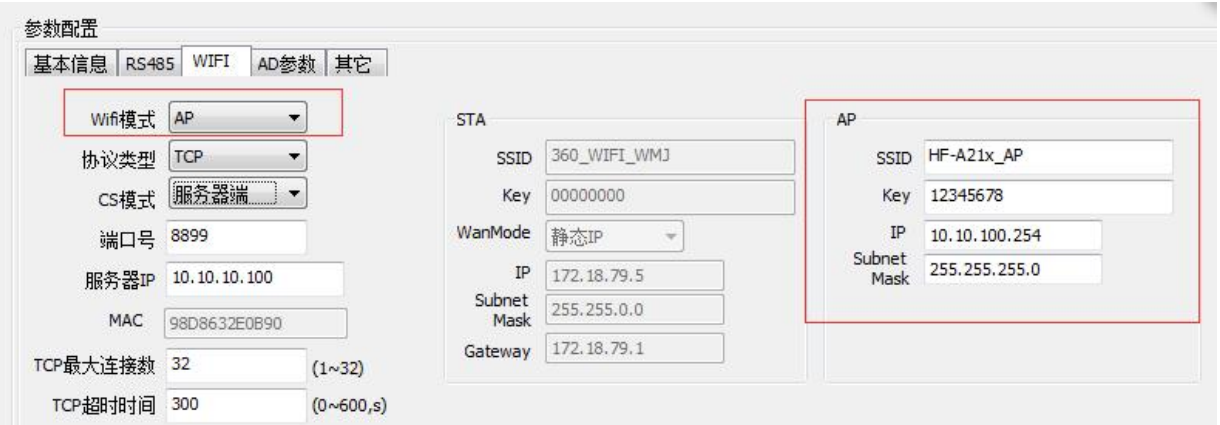

2) 采集卡 2 配置成 STA 模式, 要连接采集卡 1 的热点, STA 参数配置如下:

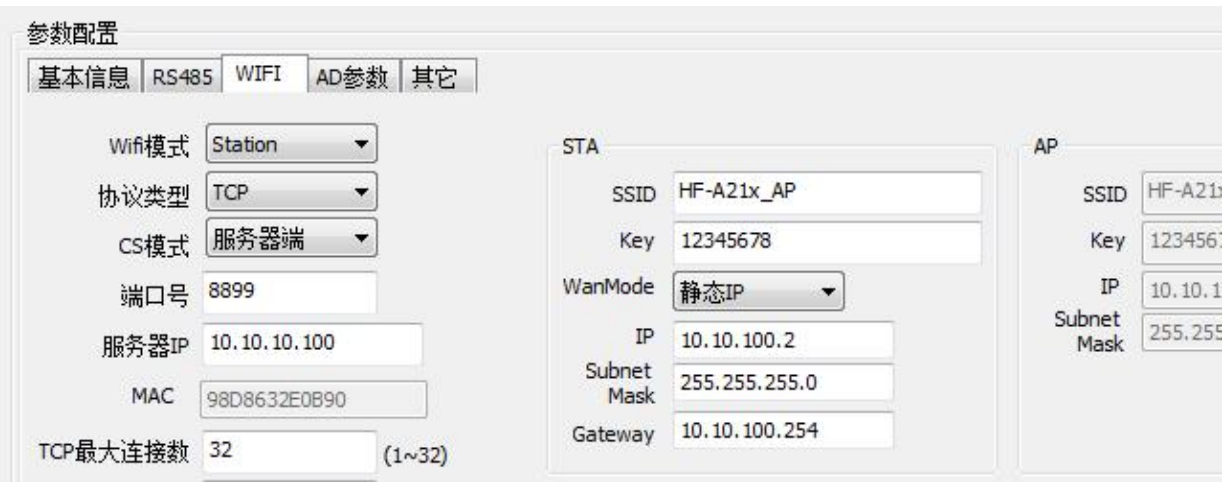

3) 采集卡 3 配置配置成 STA 模式, 要连接采集卡 1 的热点, STA 参数配置如下:

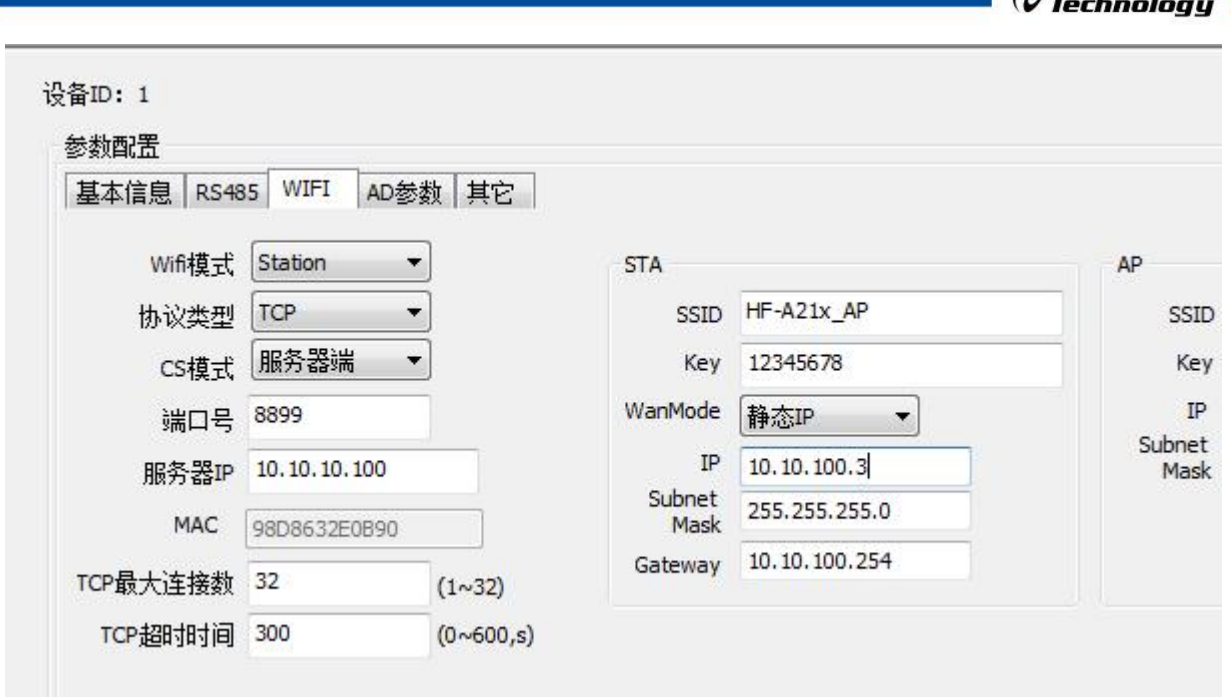

 $\varphi^*$ ART

4) 3 个采集卡要配置不同的 ID, 通信方式都配置成 WIFI 模式

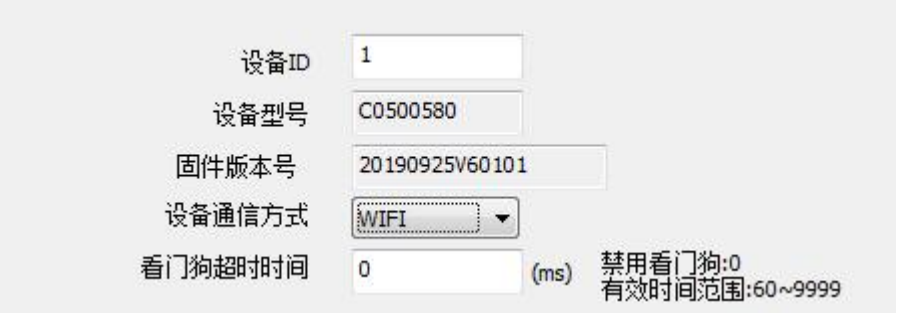

5) 之后用计算机连接热点 HF-A21x AP, 输入密码 12345678, 打开上位机软件, 使用网络连接搜 索模块即可。

#### **3.4.3**

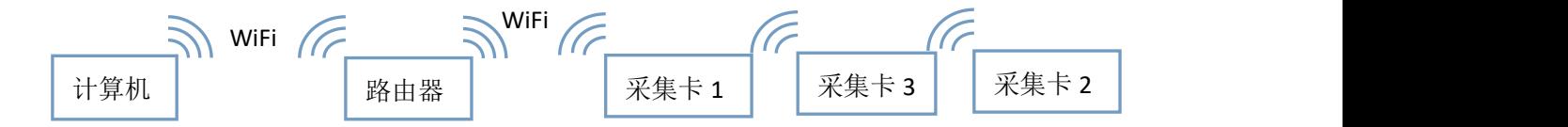

1) 假设路由器 WIFI 名称为 TP-LINK\_ART, 密码为 12345678, IP 地址为 192.168.1.1, 则 3 块采集 卡应该配置成 STA 模式, IP 地址分别为 192.168.1.2, 192.168.1.3, 192.168.1.4, 不同的 ID 号, WIFI 通讯方式。其他配置按下图:

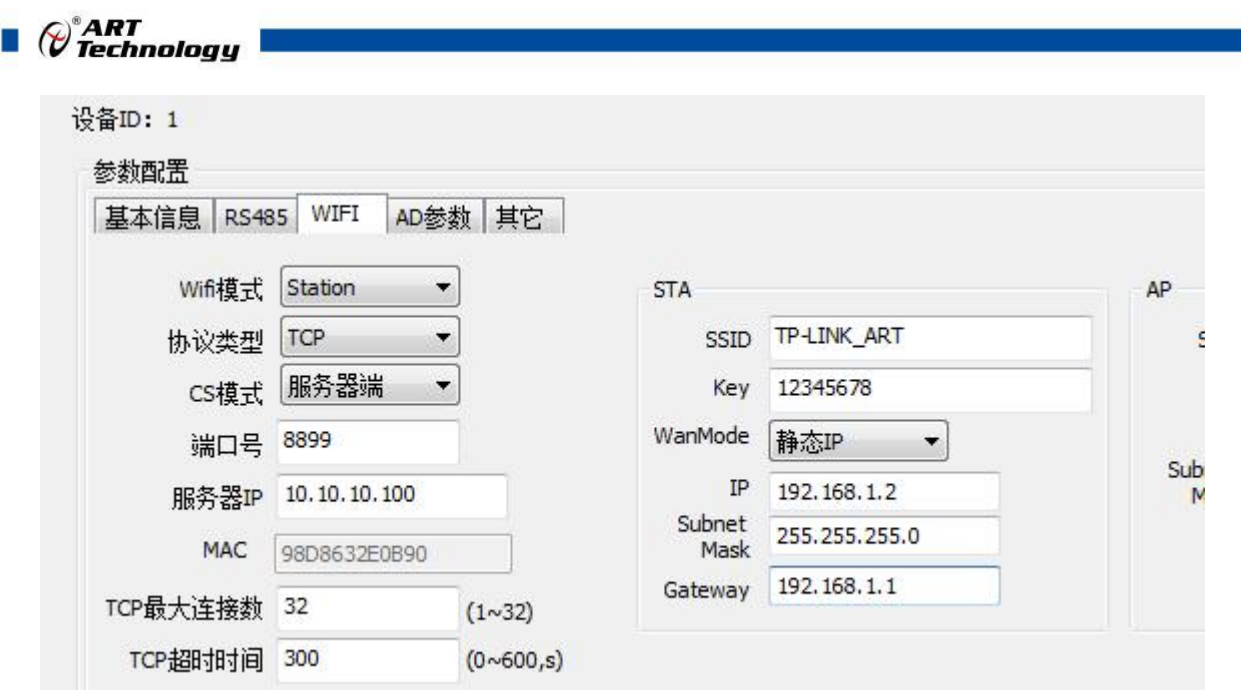

2) 计算机连接路由器, 设定 IP 地址为 192.168.1.4, 子网掩码为 255.255.255.1, 网关为 192.168.1.1. 之后打开上位机搜索模块即可。

# <span id="page-25-0"></span>3.5 模块校准

模块出厂前已经校准,如需校准必须返厂由专业人员进行校准,任何非专业人士的校准都会引 起数据采集异常。

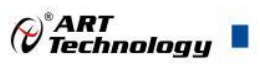

# <span id="page-26-0"></span>■ 4 产品注意事项及保修

#### <span id="page-26-1"></span>4.1 注意事项

在公司售出的产品包装中,用户将会找到产品RTU-2001采集卡和产品质保卡。产品质保卡请用 户务必妥善保存,当该产品出现问题需要维修时,请用户将产品质保卡同产品一起,寄回本公司, 以便我们能尽快的帮助用户解决问题。

在使用 RTU-2001 采集卡时,应注意采集卡正面的 IC 芯片不要用手去摸,防止芯片受到静电的 危害。

# <span id="page-26-2"></span>4.2 保修

RTU-2001 采集卡自出厂之日起, 两年内凡用户遵守运输, 贮存和使用规则, 而质量低于产品 标准者公司免费维修。

阿尔泰科技

服务热线: 400-860-3335 网址: www.art-control.com